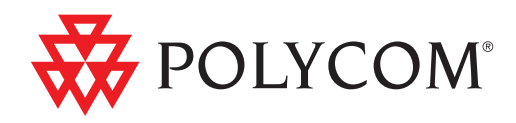

# Polycom® CMA™ System Web Scheduling Guide

5.3 | April 2011 | 3725-77603-001D1

Trademark Information

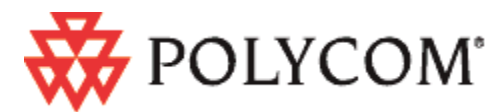

Polycom®, the Polycom "Triangles" logo, and the names and marks associated with Polycom's products are trademarks and/or service marks of Polycom, Inc., and are registered and/or common-law marks in the United States and various other countries.

All other trademarks are the property of their respective owners.

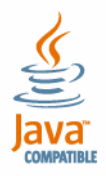

Java is a registered trademark of Oracle and/or its affiliates.

#### Patent Information

The accompanying product is protected by one or more U.S. and foreign patents and/or pending patent applications held by Polycom, Inc.

#### End User License Agreement

Use of this software constitutes acceptance of the terms and conditions of the Polycom CMA system end-user license agreement (EULA).

The EULA is included in the release notes document for your version, which is available on the Polycom Support page for the Polycom CMA system.

© 2010 Polycom, Inc. All rights reserved.

Polycom, Inc. 4750 Willow Road Pleasanton, CA 94588-2708 USA

No part of this document may be reproduced or transmitted in any form or by any means, electronic or mechanical, for any purpose, without the express written permission of Polycom, Inc. Under the law, reproducing includes translating into another language or format.

As between the parties, Polycom, Inc., retains title to and ownership of all proprietary rights with respect to the software contained within its products. The software is protected by United States copyright laws and international treaty provision. Therefore, you must treat the software like any other copyrighted material (e.g., a book or sound recording).

Every effort has been made to ensure that the information in this manual is accurate. Polycom, Inc., is not responsible for printing or clerical errors. Information in this document is subject to change without notice.

# **Contents**

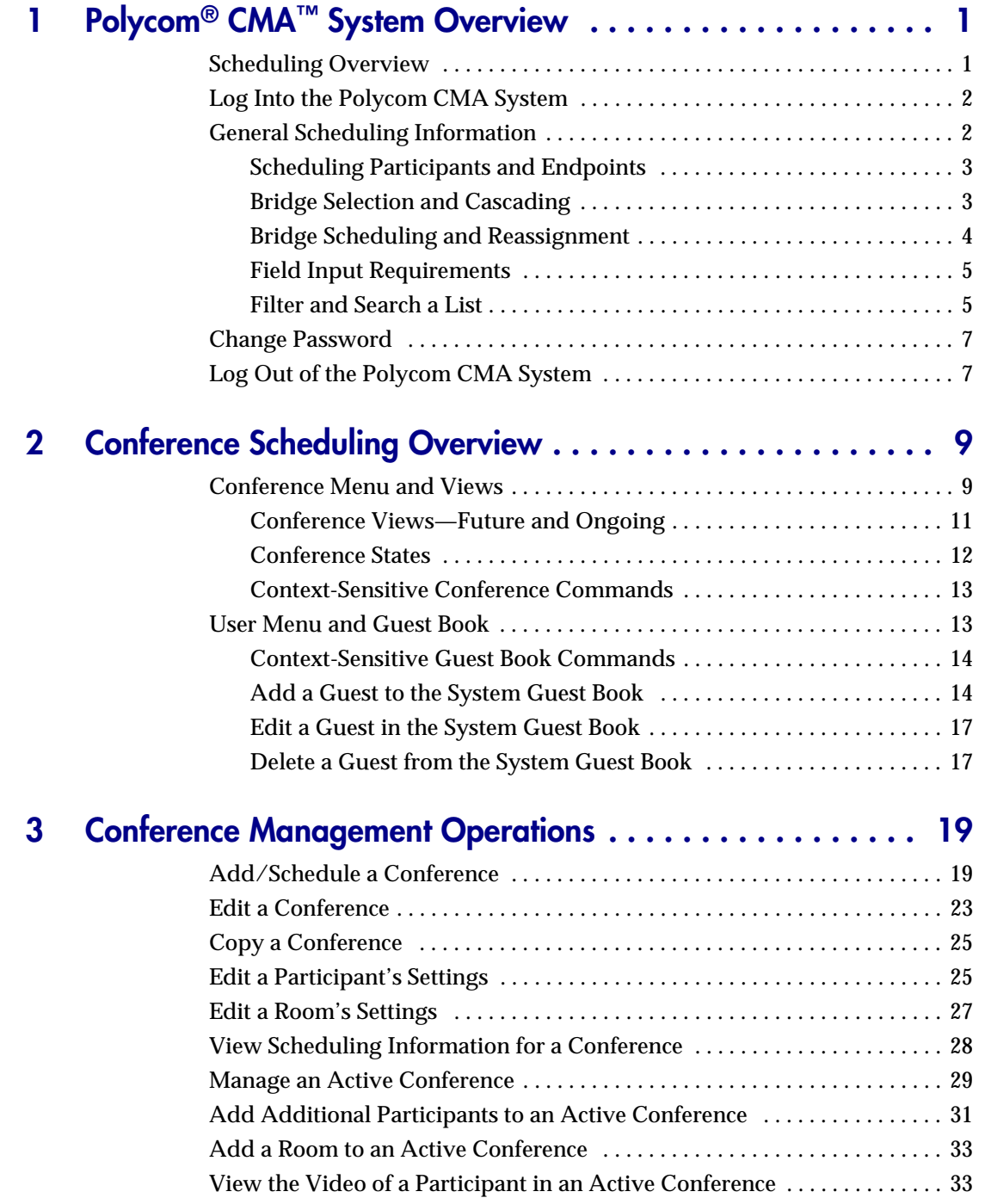

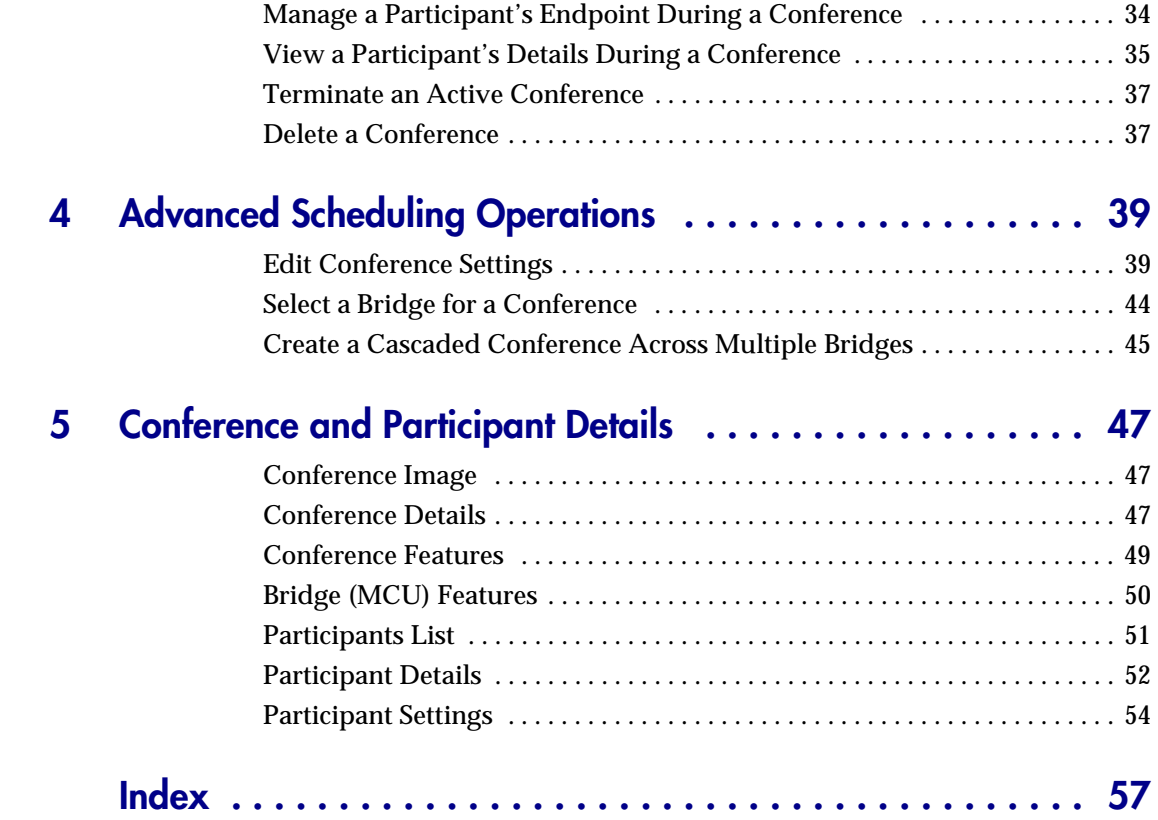

1

# <span id="page-4-0"></span>Polycom<sup>®</sup> CMA<sup>™</sup> System Overview

This chapter provides an overview of the Polycom® Converged Management Application™ (CMA™) system and includes these topics:

- **•** [Scheduling Overview](#page-4-1)
- **•** [Log Into the Polycom CMA System](#page-5-0)
- **•** [General Scheduling Information](#page-5-1)
	- **—** [Scheduling Participants and Endpoints](#page-6-0)
	- **—** [Bridge Selection and Cascading](#page-6-1)
	- **—** [Bridge Scheduling and Reassignment](#page-7-0)
- **•** [Field Input Requirements](#page-8-0)
	- **—** [Field Input Requirements](#page-8-0)
	- **—** [Filter and Search a List](#page-8-1)
- **•** [Change Password](#page-10-0)
- **•** [Log Out of the Polycom CMA System](#page-10-1)

### <span id="page-4-1"></span>Scheduling Overview

The Polycom CMA system allows users with basic of advanced Scheduler Permissions to schedule conferences from their desktops.

Using the simple Polycom CMA system Web Scheduler interface, schedulers can create one-time or recurring conferences in a manner similar to their favorite calendar application. Or schedulers with the Microsoft Outlook® or IBM® Lotus Notes® can use the Polycom Scheduling Plugins to schedule conferences.

## <span id="page-5-0"></span>Log Into the Polycom CMA System

<span id="page-5-3"></span><span id="page-5-2"></span>To log into the Polycom CMA system web interface, you need:

- **•** Microsoft Internet Explorer® 6.0, 7.0 or 8.0, Mozilla FireFox® 3.5 or 3.6, or Apple Safari 3.2 or 4.0
- **•** Adobe® Flash® Player 9.x or 10.0.x
- **•** The IP address or host name of the Polycom CMA system server and your username, password, and domain.

You get three opportunities to enter the correct password. After three failed attempts, the system returns an error message.

#### To log into a Polycom CMA system

- 1 Open a browser window and in the **Address** field enter the Polycom CMA system server IP address or host name.
	- **—** If prompted to install the Adobe Flash Player, click **OK**.
	- **—** If you receive an HTTPS **Security Alert**, click **Yes**.

To eliminate these HTTPS certificate security alerts in the future, contact your system administrator.

- 2 When the Polycom CMA system **Log In** screen appears, enter your **Username** and **Password**.
- 3 If necessary, select a different **Language** or **Domain**.
- 4 Click **Login**.

Because the Polycom CMA system is a role-based system, you see only the pages and functions available to your roles.

## <span id="page-5-1"></span>General Scheduling Information

You may find the following general topics useful when you are scheduling conferences.

- **•** [Scheduling Participants and Endpoints](#page-6-0)
- **•** [Bridge Selection and Cascading](#page-6-1)
- **•** [Bridge Scheduling and Reassignment](#page-7-0)
- **•** [Field Input Requirements](#page-8-0)
- **•** [Filter and Search a List](#page-8-1)

### <span id="page-6-0"></span>Scheduling Participants and Endpoints

When you schedule conferences, you select the participants you wish to join the conference from your endpoint directory. Depending on your system configuration, your endpoint directory may be the enterprise LDAP directory or the Global Address Book. It may also include Guest Book entries.

For participants that have multiple endpoints registered with the Polycom CMA system, the system selects the participant's default endpoint. You can change to another endpoint by selecting it from the **Call Info** list or by editing the participant.

You can schedule participants without endpoints into conferences. You cannot schedule endpoints without owners into conferences. The Polycom CMA system can be configured to allow you to overbook dial-in participants. In this case, dial-in participants can be scheduled to dial into multiple conferences during the same time period, but the system reserves resources for the participant for only the first scheduled conference. Dial-out participants cannot be scheduled into multiple conferences.

For the same reason, if you schedule participants with endpoints such as Polycom CMA Desktop, HDX, VVX, or VSX systems into conference as **Dial In** endpoints, the conference will require external MCU resources.

### <span id="page-6-1"></span>Bridge Selection and Cascading

When a conference is scheduled with one of the Polycom CMA system scheduling applications (Web Scheduler or Scheduling Plug-in for Microsoft Outlook or IBM Lotus Notes) and the conference requires external MCU resources (such as a Polycom RMX or MGC system), then by default the Polycom CMA system automatically assigns the conference to a bridge. However, the system allows users with advanced scheduler permissions to select a bridge for their conferences. It also allows them to create multibridge, cascaded conferences.

#### Bridge Selection

When scheduling a conference, users with advanced scheduler permissions can select a bridge to host their conference by selecting the **Single Bridge** option. When they select this option, the system presents a list of bridges that have the capabilities and resources required to host their conference.

Because this bridge list depends on the template selection and conference settings, users should make their template selection and conference settings before selecting a bridge. Otherwise, they may select a bridge that cannot meet their conferencing requirements. In this case, the conference will fail to schedule.

#### Bridge Selection and Cascading Conferences

When scheduling a conference, users with advanced scheduler permissions can select the **Multi Bridge** option to create cascading conferences.

In some respects, a cascaded conference looks like a single conference, but it is actually two or more conferences on different bridges that are linked together. The link is created by a dial-out from one conference to a second conference via a special cascaded entry queue.

Some reasons you may wish to create cascading conferences include:

- **•** To invite more conference participants than any single bridge can host
- **•** To connect different bridges at different sites into a single conference
- **•** To use the different capabilities of different bridges (for example, different communication protocols, such as, serial connections, ISDN, etc.)

When you create a multibridge, cascaded conference, you must manually select bridges and create the cascaded links between bridges by identifying the originating bridge, the terminating bridge, and the network type (IP or ISDN). The system displays an interconnection diagram that illustrates the cascaded links. Once scheduled, each cascaded link appears as a participant in the conference.

By default, the system automatically assign participants to the "best bridge" for them based on available capacity, location, and least cost routing rules. However, you may also choose to manually assign participants to bridges.

### <span id="page-7-0"></span>Bridge Scheduling and Reassignment

When a conference is scheduled with one of the Polycom CMA system scheduling applications (Web Scheduler or Scheduling Plug-in for Microsoft Outlook or IBM Lotus Notes), by default the system automatically assigns the conference to a bridge unless a user with advanced scheduler permissions intercedes. If that bridge is down at the time the system starts the conference, the Polycom CMA system attempts to dynamically reassign the conference to another bridge with sufficient capabilities and resources.

- **•** If the system can successfully reassign the conference to another bridge, the conference starts on the newly selected bridge, and the system sends an updated conference email to all scheduled participants. This updated email includes a new dial-in number that dial-in participants must use to join the conference.
- **•** If the system cannot successfully reassign the conference to another bridge, the conference fails to start. The system sends an email to notify the conference organizer of the failure.

Some notes about bridge reassignment:

**•** The bridge reassignment process only occurs when the system detects that a bridge is down. It does not occur if the system determines that a bridge does not have sufficient resources required to host the conference.

- **•** If the Polycom CMA system cannot find another bridge with the features and capacity needed to support a conference, the conference fails to start. The system does not attempt to modify the conference settings in any way. Instead, the system sends an email to notify the conference organizer of the failure.
- **•** The system will chain bridge reassignments. This means that if the next bridge to which the system assigns a conference is down at the time the system tries to start the conference, the system will try to reassign the conference again.
- **•** If the bridge to which the system reassigns a conference has ad hoc conferences on it, the Polycom CMA system is unaware of those conferences. The reassigned conference may fail to start if ad hoc conferences are consuming resources the Polycom CMA system expected to schedule. This is known behavior and is avoided by applying the best practice of not using bridges for both scheduled and ad hoc conferences.

### <span id="page-8-4"></span><span id="page-8-3"></span><span id="page-8-0"></span>Field Input Requirements

While every effort was made to internationalize the Polycom CMA system, not all system fields accept Unicode entries. If you work in a language other than English, be aware that the Polycom CMA system fields that accept only ASCII characters are shaded a light yellow.

<span id="page-8-5"></span>For information about specific field requirements, see "System Field Input Requirements" on page 549.

### <span id="page-8-2"></span><span id="page-8-1"></span>Filter and Search a List

In the Polycom CMA system interface, information is often summarized in lists or grids.

Lists that include many items may have filters or searchable fields, which allow you to view a subset of items or search for a specific entry. The available filtering options depend on the type of information in the list. For example in the conference list:

- **•** If you select **Custom Date** as the filter, a calendar filter field appears
- **•** If you select **Ongoing Plus** as the filter, an attribute option appears. You can select the attribute **Conference Name** and enter all or part of the conference name into the associated text field.

In general, most text filter fields are ASCII only and the Polycom CMA system search function is a case-insensitive, substring search. That means when you enter a search string, the Polycom CMA system looks for that string whereever it occurs (beginning, middle, or end) in the word or number.

However, if the Polycom CMA system is integrated with an Active Directory, the Polycom CMA system uses the LDAP search function for searches of the directory. LDAP searches are prefix-searches that include an appended wildcard. In this case, when you enter a search string, the system looks for that search string only at the beginning of the indexed fields.

For example, all of the following searches for a participant will find Barbara Smithe:

Barbara Smithe Bar Smi

To optimize LDAP searches, the Polycom CMA system (and its dynamically-managed endpoints) searches only indexed LDAP fields and a limited set of attributes. The attributes include:

ObjectCategory memberOf Di spl ayName GivenName Sn Cn Samaccountname groupType distinguishedName obj ectGuid

These are the requested attributes to be returned by the search:

Sn Givenname Mail Ou Obj ectguid Tel ephonenumber **Cn** Samaccountname Memberof Di spl ayname Objectclass Title I ocal i tyName department

# <span id="page-10-0"></span>Change Password

Local users of the Polycom CMA system must change their passwords every 90 days. Access rules for enterprise users is managed by Microsoft Active Directory.

#### To change your system password

- 1 Click **Settings** in the top-right corner of the page.
- 2 Click **Change Password**.
- 3 Enter your **Old Password**.
- 4 Enter a **New Password**. This password must be at least 8 characters long.
- <span id="page-10-2"></span>5 Confirm the new password and click **OK**.

## <span id="page-10-1"></span>Log Out of the Polycom CMA System

#### To log out of the Polycom CMA system

Click **Log Out** in the top-right corner of the page.

# <span id="page-12-0"></span>Conference Scheduling Overview

This chapter describes the scheduling and conference views, navigation, and commands of the Polycom CMA system. It includes these topics:

- **•** [Conference Menu and Views](#page-12-1)
	- **—** [Conference Views—Future and Ongoing](#page-14-0)
	- **—** [Conference States](#page-15-0)
	- **—** [Context-Sensitive Conference Commands](#page-16-0)
- **•** [User Menu and Guest Book](#page-16-1)
	- **—** [Context-Sensitive Guest Book Commands](#page-17-0)
	- **—** [Add a Guest to the System Guest Book](#page-17-1)
	- **—** [Edit a Guest in the System Guest Book](#page-20-0)
	- **—** [Delete a Guest from the System Guest Book](#page-20-1)

### <span id="page-12-1"></span>Conference Menu and Views

<span id="page-12-2"></span>The Polycom CMA system **Conference** menu provides these views of the **Conference** list:

- **Future**—Displays the list of future conferences in the main window. Use this view to view and edit future conferences.
- **Ongoing**—Displays the list of active conferences in the main window. Use this view to manage ongoing conferences.

Note that with **Scheduler Permissions**, you only see and manage the conferences you created.

<span id="page-13-6"></span><span id="page-13-5"></span><span id="page-13-4"></span><span id="page-13-3"></span><span id="page-13-2"></span><span id="page-13-1"></span><span id="page-13-0"></span>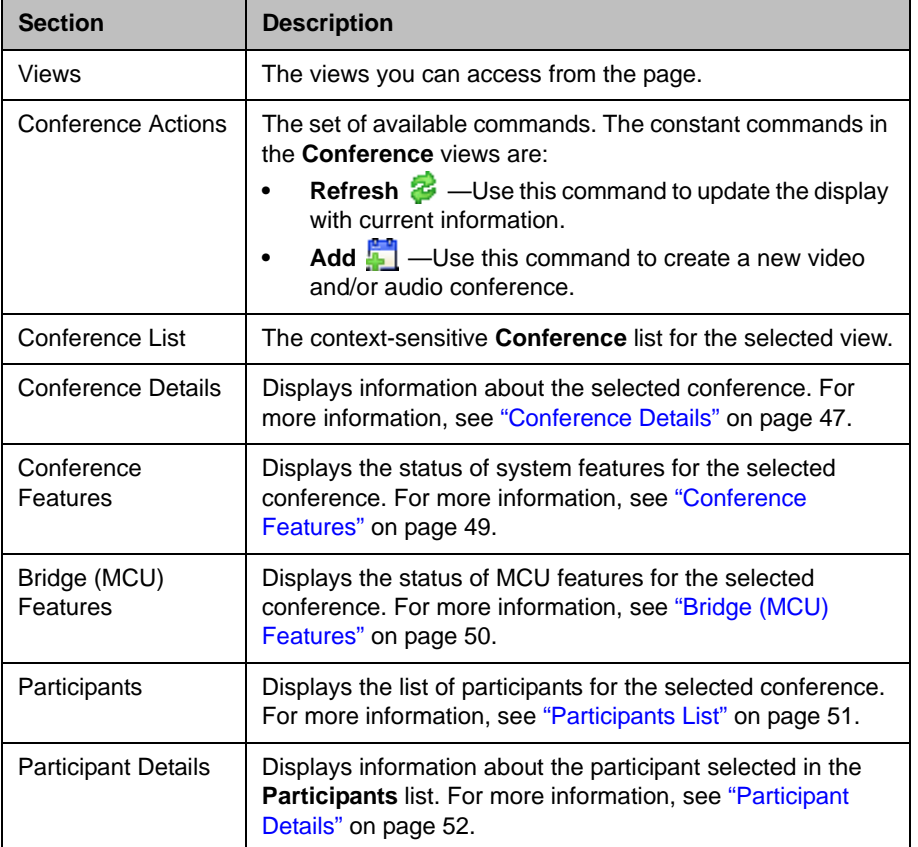

The **Conference** views have these sections.

## <span id="page-14-0"></span>Conference Views—Future and Ongoing

When you log into the Polycom CMA system with **Scheduler Permissions**, you see the **Conference** and **User** menus and the **Future** view is displayed. You can also select the **Ongoing** view.

The **Conference** list in both the **Future** and **Ongoing** view has these fields.

<span id="page-14-6"></span><span id="page-14-5"></span><span id="page-14-4"></span><span id="page-14-3"></span><span id="page-14-2"></span><span id="page-14-1"></span>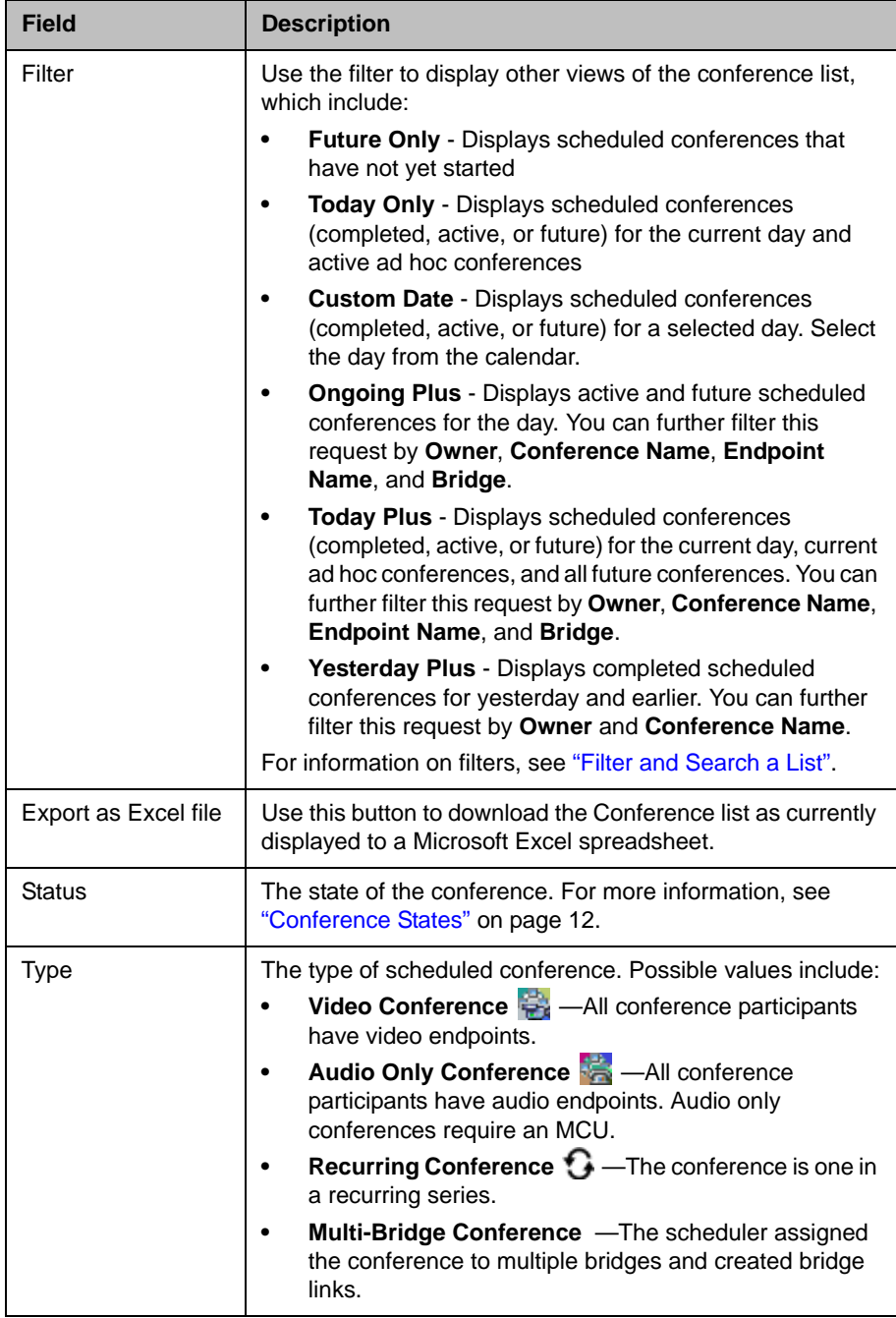

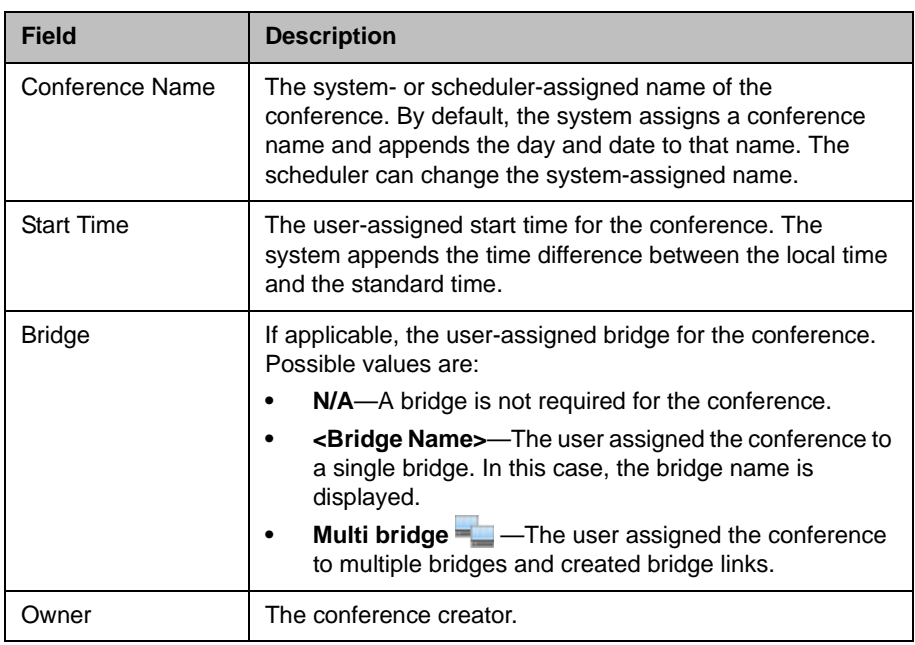

### <span id="page-15-0"></span>Conference States

Conferences may be in the following states.

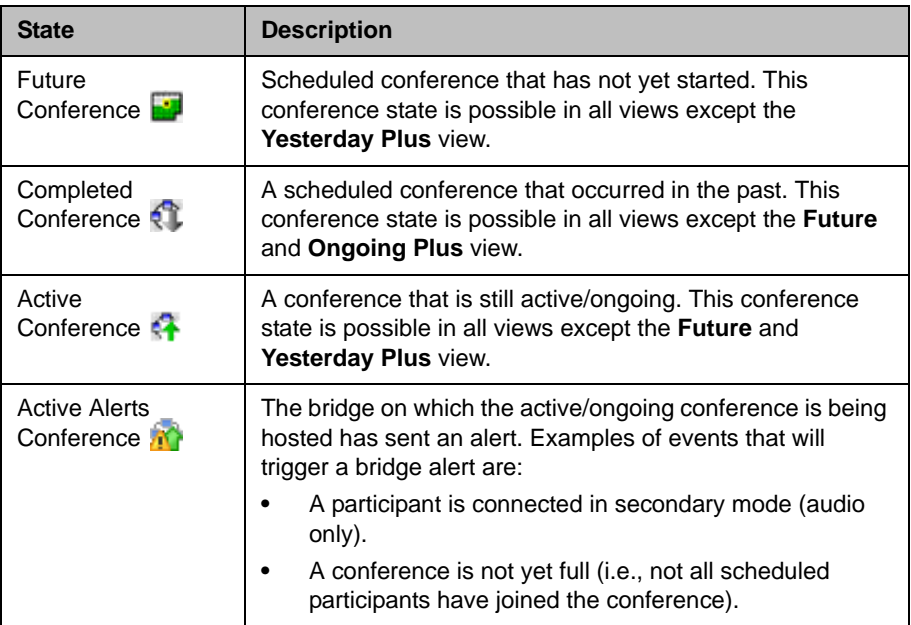

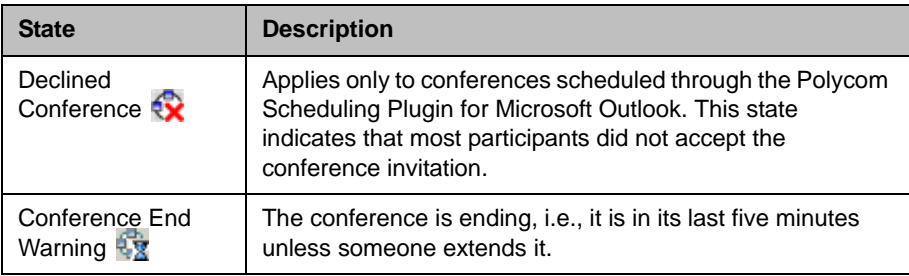

### <span id="page-16-0"></span>Context-Sensitive Conference Commands

<span id="page-16-2"></span>Besides the constant **Refresh** and **Add** commands, the **Actions** section may include these context-sensitive commands depending on the type of conference selected.

<span id="page-16-4"></span><span id="page-16-3"></span>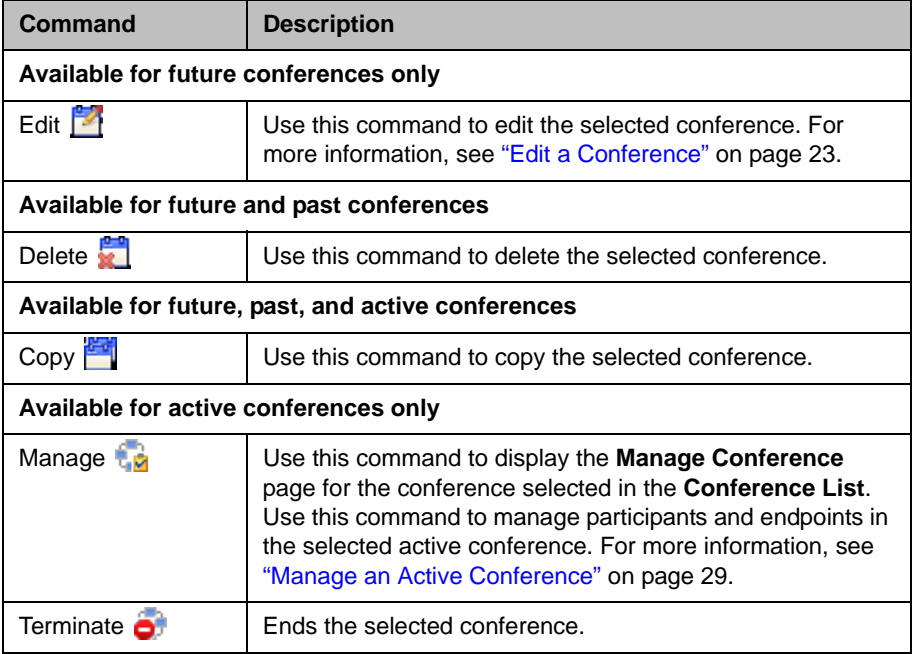

## <span id="page-16-1"></span>User Menu and Guest Book

<span id="page-16-6"></span><span id="page-16-5"></span>The Polycom CMA system **User** menu provides access to the system **Guest Book**. The **Guest Book** is a system-wide directory that includes guest participants who were added explicitly or saved during scheduling to the **Guest Book**. They are referred to as static entries because they are not imported through the dynamically updated enterprise directory or included in the system Global Address Book. The **Guest Book** is limited to 500 entries.

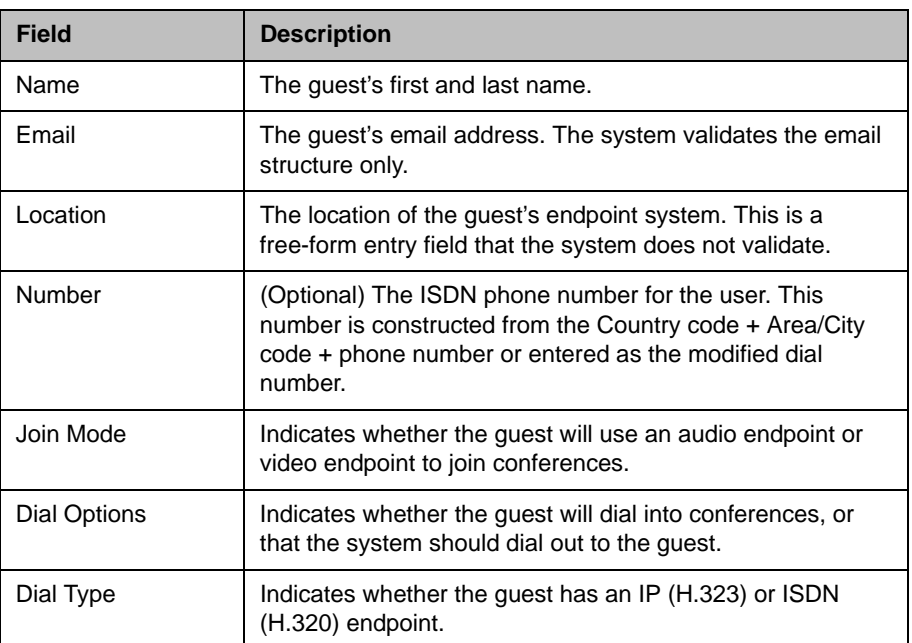

The **Guest Book** has these fields.

### <span id="page-17-0"></span>Context-Sensitive Guest Book Commands

The **Actions** section of the Guest Book page may include these context-sensitive commands depending on the type of conference selected.

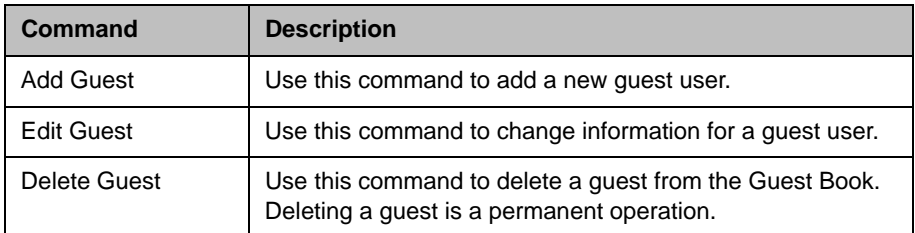

### <span id="page-17-1"></span>Add a Guest to the System Guest Book

To add a guest to the system Guest Book

- 1 Go to **User > Guest Book** and click **Add Guest**.
- 2 Configure the **Guest Information** section of the **Add New Guest** dialog box.

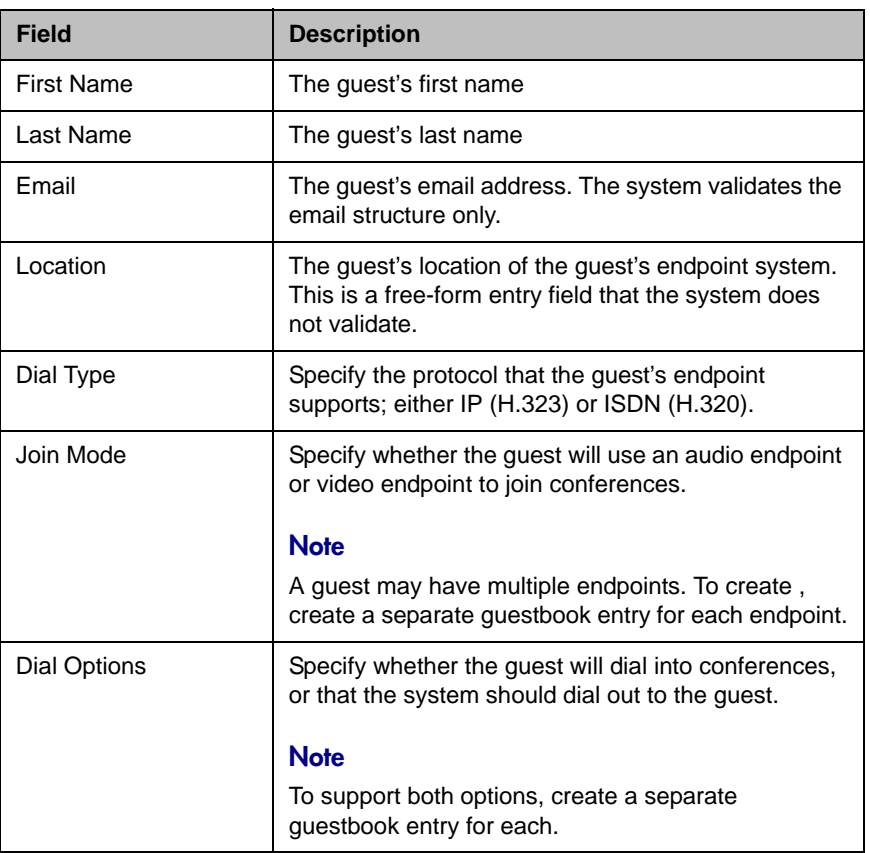

3 If the guest has an IP (H.32.3) endpoint, configure:

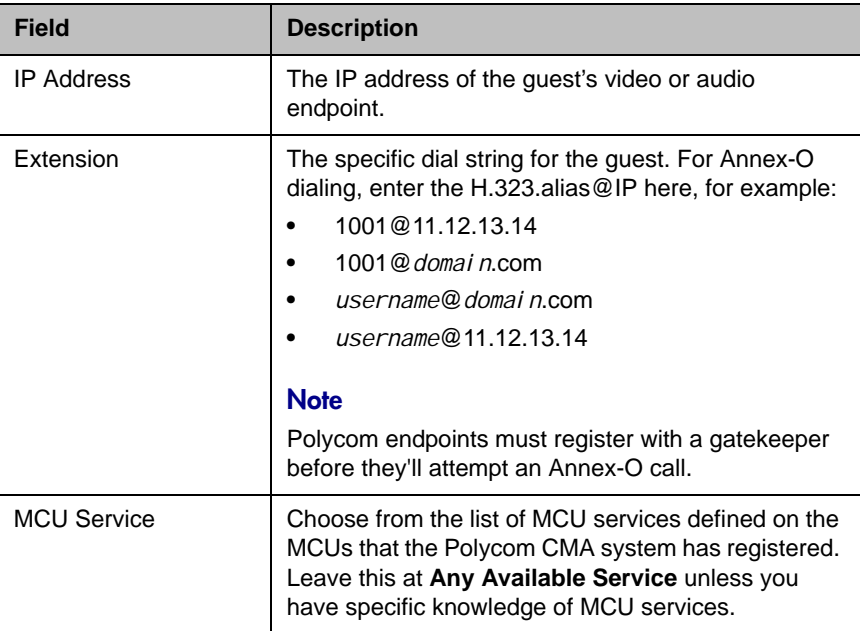

#### **Note**

The Extension field in this dialog box cannot be configured.

- 4 If the guest has an ISDN (H.320) endpoint and a modified dialing number (with a prefix or postfix):
	- a Click **Use Modified Dial Number**.
	- **b** Configure these settings:

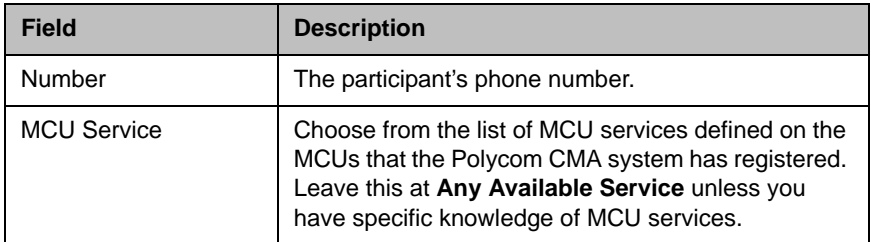

#### **Note**

The Extension field in this dialog box cannot be configured.

5 If the guest has an ISDN (H.320) endpoint but no modified dialing number, configure these settings:

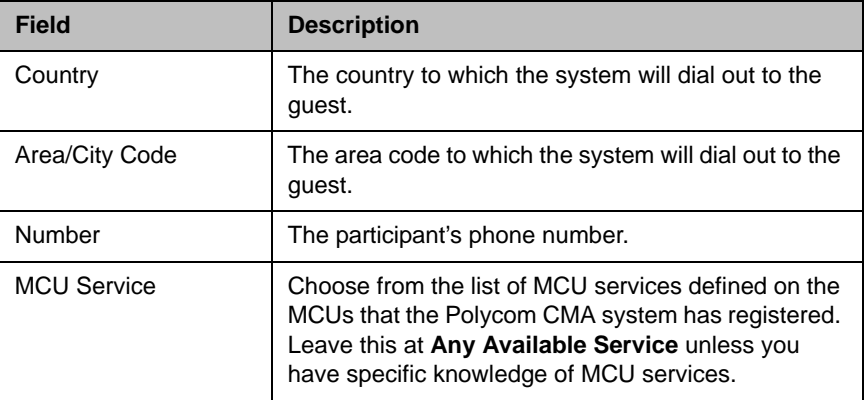

#### **Note**

The Extension field in this dialog box cannot be configured.

#### 6 Click **OK**.

### <span id="page-20-0"></span>Edit a Guest in the System Guest Book

#### To edit a guest in the system Guest Book

- 1 Go to **User > Guest Book** and select the guest of interest.
- 2 Click **Edit Guest**.
- 3 Change the **Guest Information** section and endpoint information sections of the **Add New Guest** dialog box, as needed. For more information about these fields, see ["Add a Guest to the System Guest](#page-17-1)  [Book" on page 14.](#page-17-1)
- 4 Click **OK**.

### <span id="page-20-1"></span>Delete a Guest from the System Guest Book

#### To delte a guest from the system Guest Book

- 1 Go to **User > Guest Book** and select the guest of interest.
- 2 Click **Delete Guest**.
- 3 Click **Yes** to confirm the deletion.

3

# <span id="page-22-2"></span><span id="page-22-0"></span>Conference Management Operations

This chapter describes the Polycom® Converged Management Application<sup>™</sup> (CMA™) system conference management operations. It includes these topics:

- **•** [Add/Schedule a Conference](#page-22-1)
- **•** [Edit a Conference](#page-26-0)
- **•** [Copy a Conference](#page-28-0)
- **•** [Edit a Participant's Settings](#page-28-1)
- **•** [Edit a Room's Settings](#page-30-0)
- **•** [View Scheduling Information for a Conference](#page-31-0)
- **•** [Manage an Active Conference](#page-32-0)
- **•** [Add Additional Participants to an Active Conference](#page-34-0)
- **•** [Add a Room to an Active Conference](#page-36-0)
- **•** [View the Video of a Participant in an Active Conference](#page-36-1)
- **•** [Manage a Participant's Endpoint During a Conference](#page-37-0)
- **•** [View a Participant's Details During a Conference](#page-38-0)
- **•** [Terminate an Active Conference](#page-40-0)
- <span id="page-22-3"></span>**•** [Delete a Conference](#page-40-1)

## <span id="page-22-1"></span>Add/Schedule a Conference

#### To add or schedule a new conference

- 1 Go to **Conference** > **Future** and click **Add** .
- 2 In the conference scheduling page, enter a **Conference Name** and set a conference **Start Date**, **Start Time**, and either an **End Time** or **Duration**.
- <span id="page-23-1"></span>3 To make the conference recurring:
	- a Click **Recurrence** and in the **Appointment Recurrence** dialog box, set:
		- **»** Recurrence frequency (**Daily**, **Weekly**, or **Monthly**)
		- **»** Recurrence day (Sunday through Saturday)
		- **»** Recurrence range (**Start** date and **End After** occurrences or **End by** date)

The maximum number of recurrences is 365.

- b Click **OK**.
- 4 For a **Video** conference, you can change the template by clicking **Default Template** and selecting a different template.

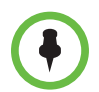

**•** Conference templates provide default conference settings. When you select a different template, you are changing the default conference settings for your conference.

- **•** The **Default Template** and **Default Audio Templates** are stored in the system database and their names are not localized.
- <span id="page-23-0"></span>5 For an **Audio Only** conference:
	- a Change the **Conference Type** to **Audio Only**.
	- b To change the template, click **Default Audio Template** and select a different template.
- **6** To add conference participants from the local directory or enterprise directory:
	- a Enter all or part of a participant's **Last Name** or **First Name** into one of the name fields and click **Add Participants**.

The **Add Participants** dialog box appears with the list of participant names that meet your search criteria.

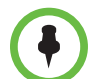

**•** Depending on the search domain, the search function may return different results. See ["Filter and Search a List" on page 5.](#page-8-2)

- **•** The search results only include participants associated with endpoints.
	- **b** Select the participant's name from the list.

The participant's name appears in the underlying **Selected Participants and Rooms** list.

- **c** Repeat steps a and **b** to add all domain participants and then click **Close**.
- 7 To add a guest from the **Guest Book**:
	- a Click **Add From Guest Book**.

b In the **Add From Guest Book** dialog box, select the guest's name from the list.

The guest's name appears in the underlying **Selected Participants and Rooms** list.

- <span id="page-24-3"></span>c Repeat step b to add all participants from the **Guest Book** and then click **Close**.
- 8 To add new guest participants (participants not available from the local directory, enterprise directory, or **Guest Book**):
	- a Click **Add Guest**.
	- b In the **Add Guest** dialog box, enter the following required participant information: **First Name, Last Name, Email** address, and **Location**. Note that the system allows duplicates in guest book entries. Also, the **Email** address field is ASCII only. For more information, see ["Field](#page-8-3)  [Input Requirements" on page 5.](#page-8-3)

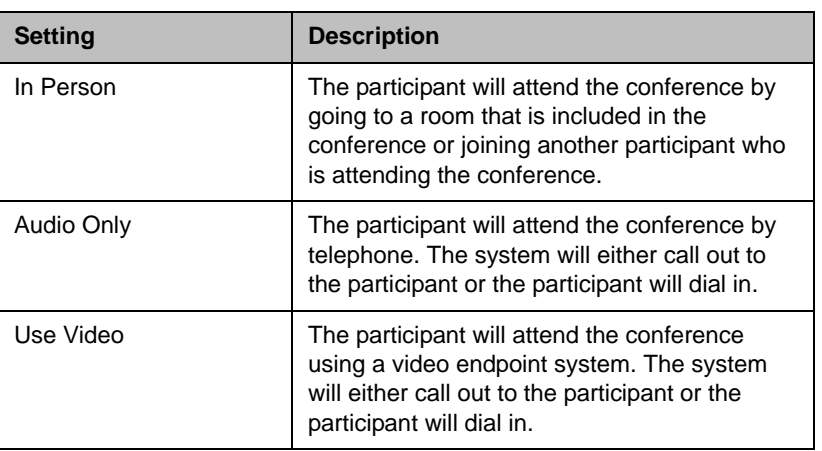

c Specify how the participant will join the conference.

- <span id="page-24-2"></span>d For a guest with an audio endpoint, set **Dial Type** to **IP** or **ISDN** as needed.
- <span id="page-24-1"></span><span id="page-24-0"></span>e For a guest with a video endpoint system:
	- **»** Set the **Bit Rate, Dial Options**, and **Dial Type** as required. You can change the connection speed for an endpoint up to the maximum speed specified by the conference template.
	- **»** If you select **Dial Out** and a **Dial Type** of **IP**, enter the guest's phone **Number**.
	- **»** If you select **Dial Out** and a **Dial Type** of **ISDN** and the system must use a specific dialing prefix to call the guest, select **Use Modified Dial Number** and enter the guest's complete phone number including prefix, country code, area or city code, and phone number.
- **»** If you select **Dial Out** and a **Dial Type** of **ISDN** and the system does not need to use a specific dialing prefix to call the guest, select the appropriate **Country** and enter the guest's **Area/City Code** and phone **Number**.
- f Select **Save to Guest Book** to have this guest participant added to the system **Guest Book**.
- g Click **OK**.

The guest's name appears in the **Selected Participants and Rooms** list.

- 9 Adjust the conference date and time as needed to match participant and endpoint availability.
	- a Review their availability and adjust the conference date and time as needed.
	- **•** For participants who are associated with endpoints, the Polycom CMA system schedules their availability according to the endpoint's availability.
- **•** For participants with multiple endpoints, you must check the availability for each endpoint. Click **Call Info** to change the participant's endpoint.
- **•** Dial-in participants can be scheduled to dial into multiple conferences during the same time period; dial-out participants cannot.
	- **b** To edit a participant's dial settings, select the participant from the **Selected Participants and Rooms** list and click **Edit**. For more information on editing participants settings, see ["Edit a Participant's](#page-28-1)  [Settings" on page 25](#page-28-1).
- 10 To add conference rooms to the **Selected Participants and Rooms** list:
	- a Click **Select Site**.
	- **b** Select the site of interest from the site list

<span id="page-25-2"></span>The conference room list for the selected site appears.

c Select the conference room of interest from the list.

<span id="page-25-1"></span><span id="page-25-0"></span>The conference room name appears in the underlying **Selected Participants and Rooms** list.

- d Repeat steps **b** and c to add all required conference rooms and then click **OK**.
- 11 Once you've added your participants, you can assign them leadership roles:
	- a To assign a participant the lecturer role, in the **Lecturer** field select the participant's name from the list.
	- b To assign a participant the video chairperson role, in the **Video Chairperson** field select the participant's name from the list.

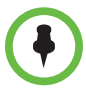

**•** If the **Lecturer** or **Video Chairperson** features are not available, then either you do not have permission to implement these features or the selected template does not support these features.

- **•** To be assigned **Lecturer**, a participant must have a manageable video endpoint.
- 12 If you have advanced scheduler permissions, now is the time to edit conference settings and make bridge selections. For more information, see ["Advanced Scheduling Operations" on page 39.](#page-42-2)
- 13 To edit a participant's dial settings, select the participant from the **Selected Participants and Rooms** list and click **Edit**. For more information on editing participants settings, see step 5 on page 25.
- 14 When finished, click **Schedule**.

The system verifies that it has a bridge with the capabilities and resources required for your conference. If it does, the conference notification email appears with a message indicating **Conference Successfully Scheduled**.

- 15 To exit without sending an email to your participants, click **Skip Email**.
- 16 To send an email notification to your participants:
	- a Copy additional people on the notification and/or add notes about the conference.

Note that the **To**, **CC**, and **BCC** fields are ASCII only. For more information, see ["Field Input Requirements" on page 5.](#page-8-3)

- b As needed, add information in the **Enter additional notes to include in the email** section.
- c Click **Send**.

<span id="page-26-3"></span>The system sends the conference notification email. The **Future** view appears. Your conference appears in the conference list.

The email that the Polycom CMA system sends can be read by email systems that accept plain text emails, iCal attachements, or vCal attachments.

### <span id="page-26-1"></span><span id="page-26-0"></span>Edit a Conference

<span id="page-26-2"></span>Only future conferences can be edited. Active or past conferences cannot be edited.

To edit a future conference

- 1 Go to **Conference > Future**.
- 2 Select the conference of interest and click **Edit** .

3 If you select a recurring conference, a dialog box appears asking if you want to edit all conferences in the series or just the selected one. Make the appropriate choice and click **Edit**.

The conference scheduling page appears.

- 4 For a **Video** conference, you can change the template by clicking **Default Template** and selecting a different template.
- **•** Conference templates provide default conference settings. When you select a different template, you are changing the default conference settings for your conference.
- **•** The **Default Template** and **Default Audio Templates** are stored in the system database and their names are not localized.
- <span id="page-27-0"></span>5 For an **Audio Only** conference:
	- a Change the **Conference Type** to **Audio Only**.
	- b To change the template, click **Default Audio Template** and select a different template.
- 6 Make the required changes to the conference date, participants, rooms, or other settings. For information on performing these tasks, see ["Add/Schedule a Conference" on page 19.](#page-22-1)
- 7 When finished, click **Schedule**.

The system verifies that it has a bridge with the capabilities and resources required for your conference. If it does, the conference notification email appears with a message indicating **Conference Successfully Scheduled**.

- 8 To exit without sending an updated email to your participants, click **Skip Email**.
- 9 To send an updated email to your participants:
	- $\alpha$  Copy additional people on the notification and/or add notes about the conference.

Note that the **To**, **CC**, and **BCC** fields are ASCII only. For more information, see ["Field Input Requirements" on page 5.](#page-8-3)

b Click **Send**.

<span id="page-27-1"></span>The system sends the updated conference notification email. The **Future** view appears. Your conference appears in the conference list.

## <span id="page-28-0"></span>Copy a Conference

Future, ongoing, or past conferences can be copied as a template for a future conference.

#### To copy a conference

- 1 Go to the appropriate conference view.
- 2 Select the conference of interest and click **Copy** .
- 3 If you used a template other than the default when you created the conference, reselect the template.
- 4 Make the required changes to the conference date, participants, rooms, or other settings. For information on performing these tasks, see ["Add/Schedule a Conference" on page 19.](#page-22-1)
- 5 When finished, click **Schedule**.

The system verifies that it has a bridge with the capabilities and resources required for your conference. If it does, the conference notification email appears with a message indicating **Conference Successfully Scheduled**.

<span id="page-28-3"></span>6 To exit without sending an updated email to your participants, click **Skip Email**.

## <span id="page-28-2"></span><span id="page-28-1"></span>Edit a Participant's Settings

Participant's settings for future scheduled conferences may be edited. You cannot edit a participant's settings for an active or past conference.

#### To edit a participant's settings

- 1 Go to **Conference > Future**.
- 2 Select the conference of interest and click **Edit** .
- 3 If you select a recurring conference, a dialog box appears asking if you want to edit all conferences in the series or just the selected one. Make the appropriate choice and click **Edit**.
- 4 In the conference scheduling page, select the participant of interest from the **Selected Participants and Rooms** list and click **Edit**.
- 5 In the **Edit Participant Settings** dialog box, edit the participant settings as required.
	- a Select the participant's endpoint, if the participant has more than one available.

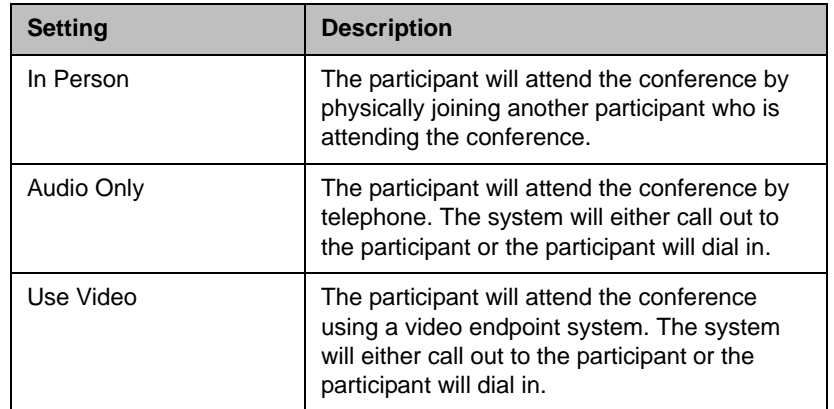

**b** Specify how the participant will join the conference.

- <span id="page-29-2"></span>c For a participant with an audio-only endpoint, set **Dial Type** to **IP** or **ISDN** as required.
- d For a participant with a video endpoint:

Not all of these settings are applicable to all endpoint types, so some selections may be grayed out. See your endpoint documentation to understand supported settings.

- <span id="page-29-1"></span><span id="page-29-0"></span>**»** Set the **Bit Rate, Dial Options**, and **Dial Type** as required. You can change the connection speed for an endpoint up to the maximum speed specified by the conference template.
- **»** If you select **Dial Out** and a **Dial Type** of **IP**, enter the guest's phone **Number**.
- **»** If you select **Dial Out** and a **Dial Type** of **ISDN** and the system must use a specific dialing prefix to call the guest, select **Use Modified Dial Number** and enter the guest's complete phone number including prefix, country code, area or city code, and phone number.
- **»** If you select **Dial Out** and a **Dial Type** of **ISDN** and the system does not need to use a specific dialing prefix to call the guest, select the appropriate **Country** and enter the guest's **Area/City Code** and phone **Number**.
- 6 Click **OK**.

### <span id="page-30-2"></span><span id="page-30-0"></span>Edit a Room's Settings

<span id="page-30-3"></span>You can edit a room's call settings for future scheduled conferences. The changes apply only to the selected conference.

#### To edit a room's settings

- 1 Go to **Conference > Future**.
- 2 To delete a past conference, select the appropriate filter (such as **Yesterday Plus**).
- 3 Select the conference of interest and click **Edit** .
- 4 If you select a recurring conference, a dialog box appears asking if you want to edit all conferences in the series or just the selected one. Make the appropriate choice and click **Edit**.
- 5 In the conference scheduling page, select the room of interest from the **Selected Participants and Rooms** list and click **Edit**.
- 6 In the **Edit Room Settings** dialog box, edit the room settings as required.
	- a Select the room's endpoint, if the room has more than one available.
	- b For a room with an audio endpoint, set **Dial Type** to **IP** or **ISDN** as required.
	- c For a room with a video endpoint:

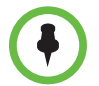

Not all of these settings are applicable to all endpoint types, so some selections may be grayed out. See your endpoint documentation to understand supported settings.

- <span id="page-30-5"></span><span id="page-30-4"></span><span id="page-30-1"></span>**»** Set the **Bit Rate, Dial Options**, and **Dial Type** as required. You can change the connection speed for an endpoint up to the maximum speed specified by the conference template.
- **»** If you select **Dial Out** and a **Dial Type** of **IP**, enter the room's phone **Number**.
- **»** If you select **Dial Out** and a **Dial Type** of **ISDN** and the system must use a specific dialing prefix to call the room, select **Use Modified Dial Number** and enter the room's complete phone number including prefix, country code, area or city code, and phone number.
- **»** If you select **Dial Out** and a **Dial Type** of **ISDN** and the system does not need to use a specific dialing prefix to call the room, select the appropriate **Country** and enter the room's **Area/City Code** and phone **Number**.
- 7 Click **OK**.

# <span id="page-31-0"></span>View Scheduling Information for a Conference

#### To view the scheduling information for a conference

- 1 To see the scheduling information for a future conference, go to **Conference > Future**. To see the scheduling information for an active conference, go to **Conference > Ongoing**.
- 2 From the list of **All Conferences**, select the conference of interest and click **View**.

The **View** conference page appears displaying the following details about the conference:

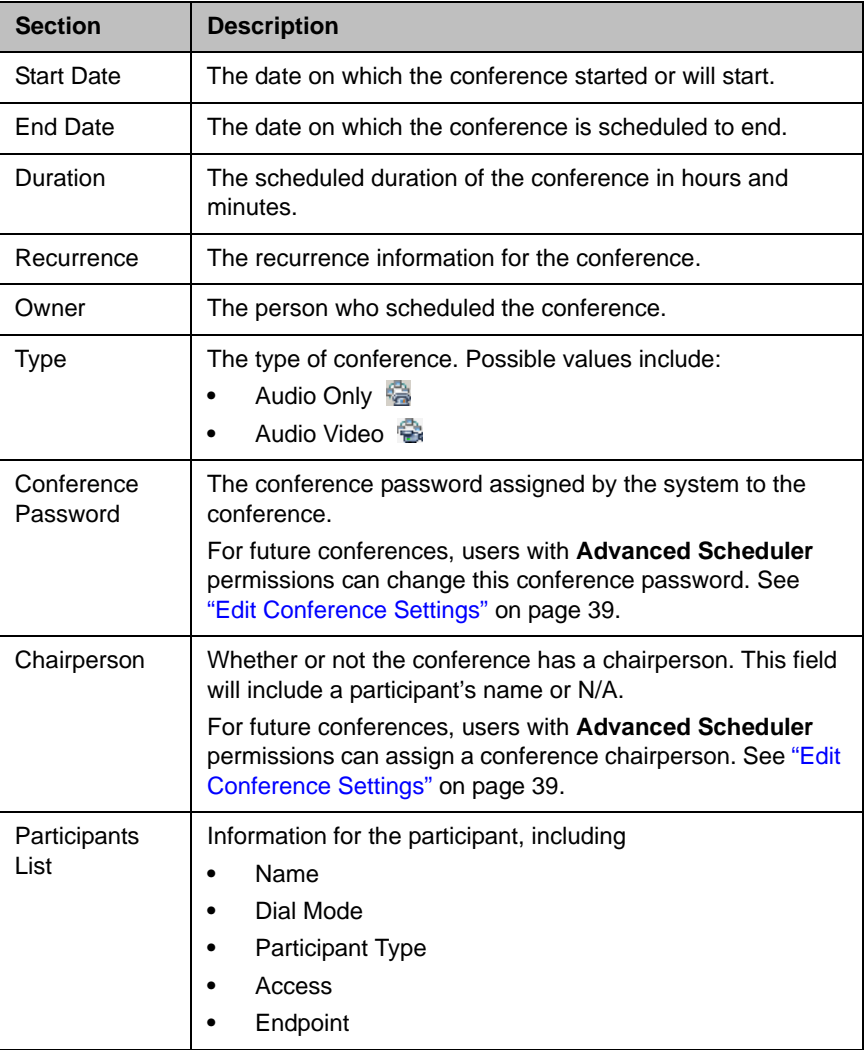

# <span id="page-32-1"></span><span id="page-32-0"></span>Manage an Active Conference

<span id="page-32-2"></span>The **Manage Conference** page provides a detailed view of a single active conference and allows you to make some changes to your active conference.

#### To manage an active conference

- 1 Go to **Conference > Ongoing**.
- 2 From the list of **All Conferences**, select the conference of interest and click **Manage** .

The conference page appears in a new tab displaying the **Participants** list. The **Participants** list displays these settings:

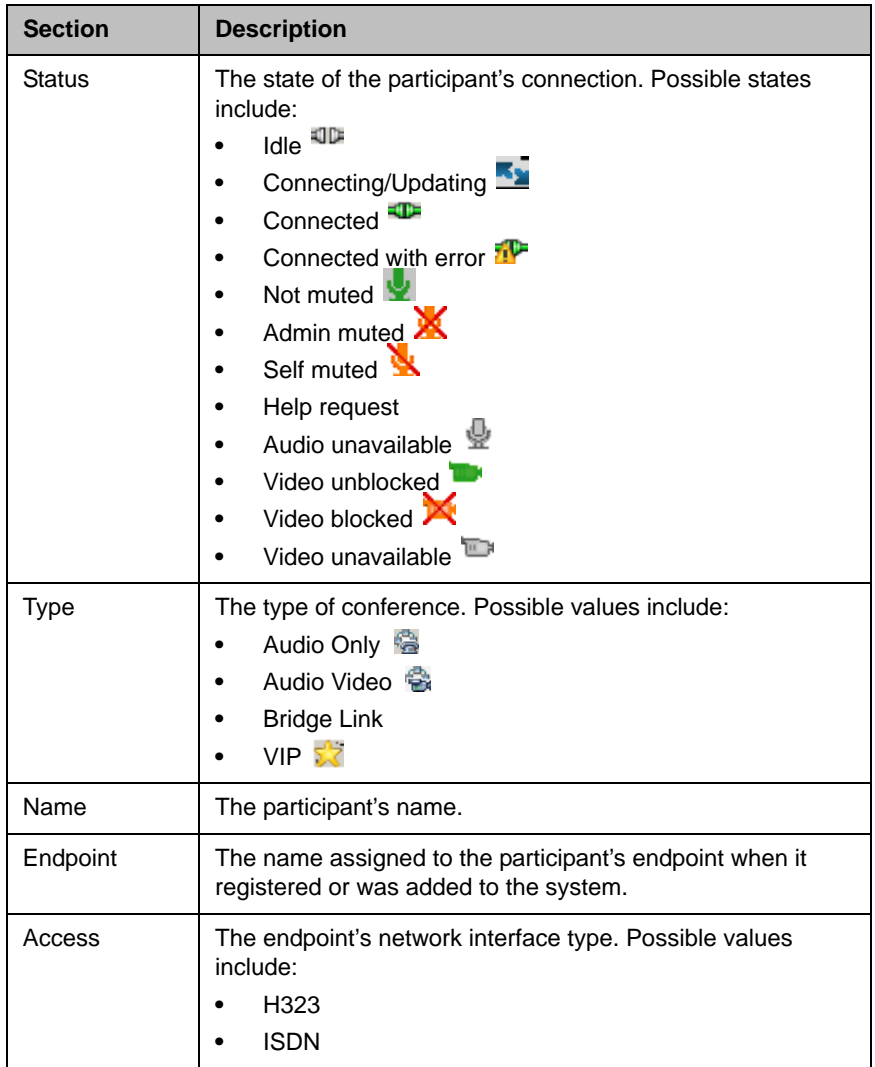

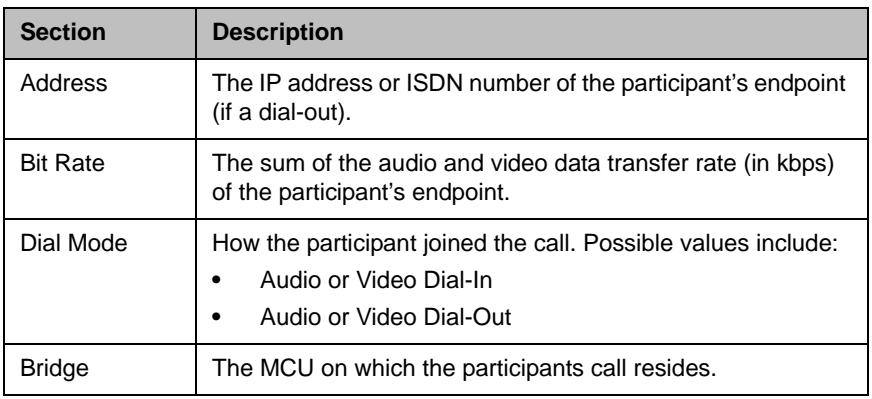

Use these conference actions as needed:

l.

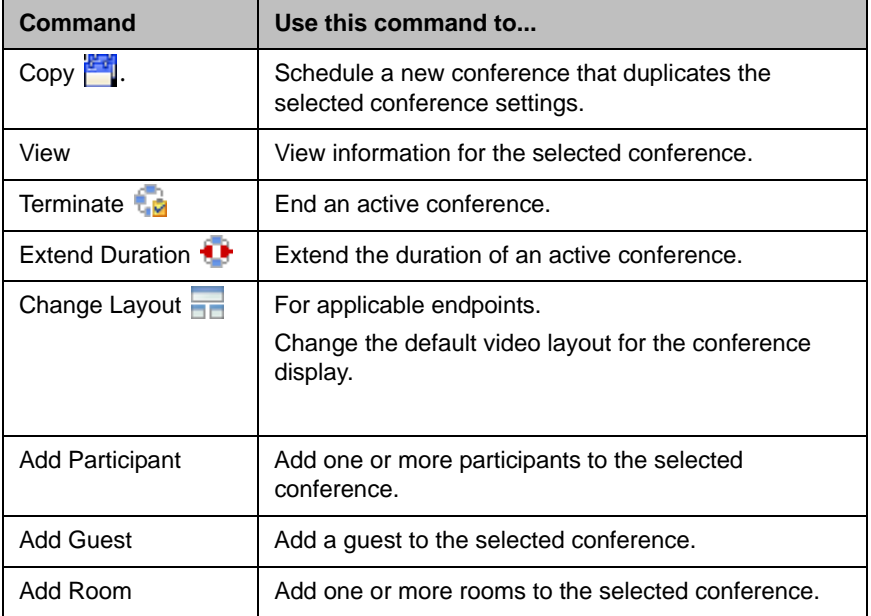

3 Use these participant actions as needed:

<span id="page-33-1"></span><span id="page-33-0"></span>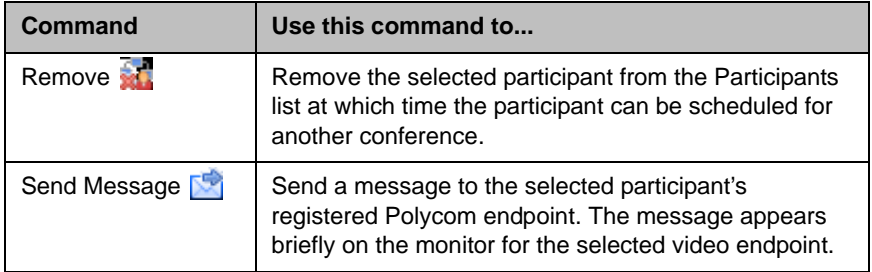

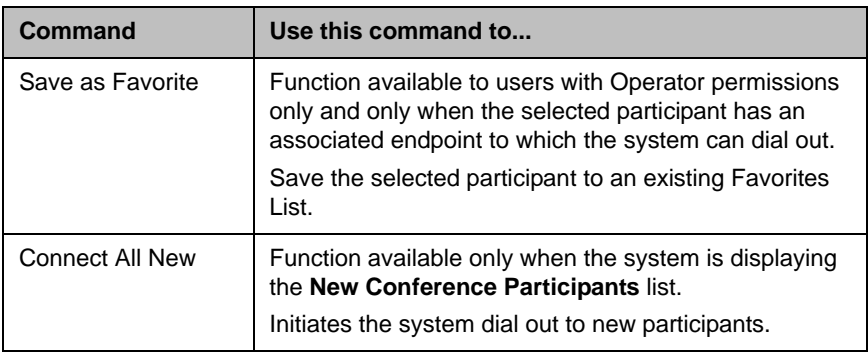

# <span id="page-34-0"></span>Add Additional Participants to an Active Conference

You can add additional participants to an active conference. These participants can come from your local directory, enterprise directory, or guest book.

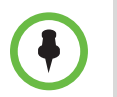

**Dial Out** is the only **Dial Option** the system allows for adding participants to an active conferences.

#### To add additional conference participants to an active conference

- 1 Go to **Conference > Ongoing**.
- 2 From the list of **All Conferences**, select the conference of interest and click **Manage** .
- **3** To add participants from your local directory or enterprise directory:
	- a Click **Add Participant** .
	- b Enter all or part of a participant's **Last Name** or **First Name** into the appropriate field and click **Search**.

A list appears of participant's names that meet your search criteria.

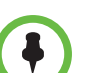

- **•** Depending on the search domain, the search function may return different results. See ["Filter and Search a List" on page 5.](#page-8-2)
- **•** The search results only include users associated with endpoints.
	- c Select the participant's name from the list.

The participant's name appears in the underlying **New Conference Participants** list.

d Repeat steps a and b to add all domain participants and then click **Close**.

- e If necessary, edit the new participants' settings. See ["Edit a](#page-28-1)  [Participant's Settings" on page 25](#page-28-1).
- 4 To add participants from the **Guest Book**:
	- a Click **Add Guest**.
	- b From the **Guest Book** dialog box, select the guest's name from the list.

The guest's name appears in the underlying **New Conference Participants** list.

- c Repeat step b to add all guest participants and then click **Close**.
- 5 To add new guest participants (participants not available from the local directory, enterprise directory, or **Guest Book**):
	- a Click **Add Participant** and then click **Add Guest**.
	- b In the **Add Guest** dialog box, enter the participant's **Name, Email** address, and **Location**. Note that the **Email** address field is ASCII only.
	- c Specify how the participant will join the conference.

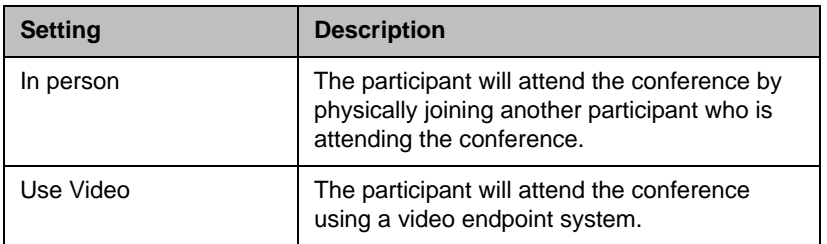

- <span id="page-35-0"></span>d For a guest with a video endpoint:
	- **»** Set the **Bit Rate** and **Dial Type** as required. You can change the connection speed for an endpoint up to the maximum speed specified by the conference template.
	- **»** If you select a **Dial Type** of **IP**, enter the guest's phone **Number**.
	- **»** If you select a **Dial Type** of **ISDN** and the system must use a specific dialing prefix to call the guest, select **Use Modified Dial Number** and enter the guest's complete phone number including prefix, country code, area or city code, and phone number.
	- **»** If you select a **Dial Type** of **ISDN** and the system does not need to use a specific dialing prefix to call the guest, select the appropriate **Country** and enter the guest's **Area/City Code** and phone **Number**.
- e Select **Save to Guest Book** to have this guest participant added to the system Guest Book.

f Click **OK**.

The participant's name appears in the underlying **New Conference Participants** list.

6 To initiate the system dial out to new participants, select the participants of interest from the **New Conference Participants** list and click **Connect New Participants**.

The system dials out to the participants and adds them to the conference.

### <span id="page-36-0"></span>Add a Room to an Active Conference

To add a room to an active conference

- 1 Go to **Conference > Ongoing**.
- 2 From the list of **All Conferences**, select the conference of interest and click **Manage** .
- 3 From the **Conference Actions** list, click **Add Room**.
- 4 From the **Add Room** dialog box, select the site location of the room.

The list of conference rooms at the site appears.

5 Select the conference room of interest.

The conference room name appears in the underlying **New Conference Participants** list.

- 6 Click **Close**.
- 7 To initiate the system dial out to the room, select the room from the **New Conference Participants** list and click **Connect New Participants**.

The system dials out to the room endpoint system and adds the room to the conference.

### <span id="page-36-1"></span>View the Video of a Participant in an Active Conference

#### To view the video of a participant in an active conference

- 1 Go to **Conference > Ongoing**.
- 2 From the list of **All Conferences**, select the conference of interest and click **Manage** .

3 Select a participant from the **Participants** list.

<span id="page-37-3"></span>The selected participant's video appears in the **Conference Image** section of the interface.

4 Click **Shuffle**  $\mathbf{\%}$  to shuffle to the next participant's video.

## <span id="page-37-0"></span>Manage a Participant's Endpoint During a Conference

The **Manage** page also allows you to manage conference participant's endpoints. Essentially, you become the conference moderator.

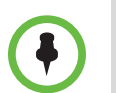

- **•** These context-sensitive commands only appear when the participant's endpoint supports the action.
- **•** These commands work for rooms on the participant list as well.

#### To manage a participant's endpoint

- 1 Go to **Conference > Ongoing**.
- 2 Select the conference of interest and click **Manage** .

The **Participants** list appears.

- 3 To view participants geographically, click ...
- 4 Double-click on the participant of interest.
- 5 Use these participant actions as needed. These actions are also available from the **View Participants Details** dialog box.

<span id="page-37-2"></span><span id="page-37-1"></span>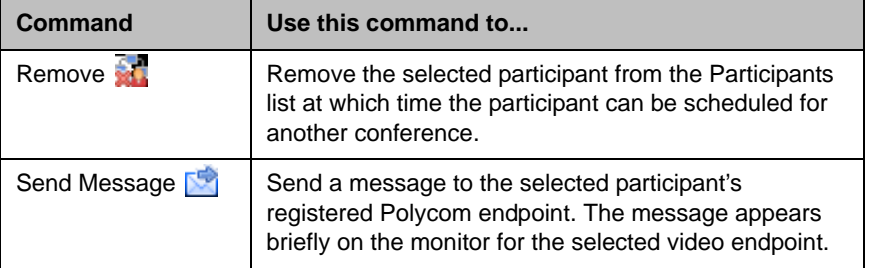

# <span id="page-38-0"></span>View a Participant's Details During a Conference

You can view details for a participant's endpoint while it is in conference.

#### To view a participant's endpoint details

- 1 Go to **Conference > Ongoing**.
- **2** Select the conference of interest and click **Manage**

The **Participants** list appears.

- 3 To view participants geographically, click  $\Box$ .
- 4 Double-click on the participant of interest.

The **View Participant Details** dialog box appears with the **Call Properties** displayed. It includes the **Near End** and **Far End** video, the Participant's name, **Status**, **Errors**, **Warnings**, **Endpoint** Type, **Address**, **Access**, and **Bit Rate**.

It also includes a list of **Participant Actions**. For more information about these actions, see ["Manage a Participant's Endpoint During a Conference"](#page-37-0) [on page 34.](#page-37-0)

5 To view additional participant details, change the selection in the **Call Properties** drop-down menu.

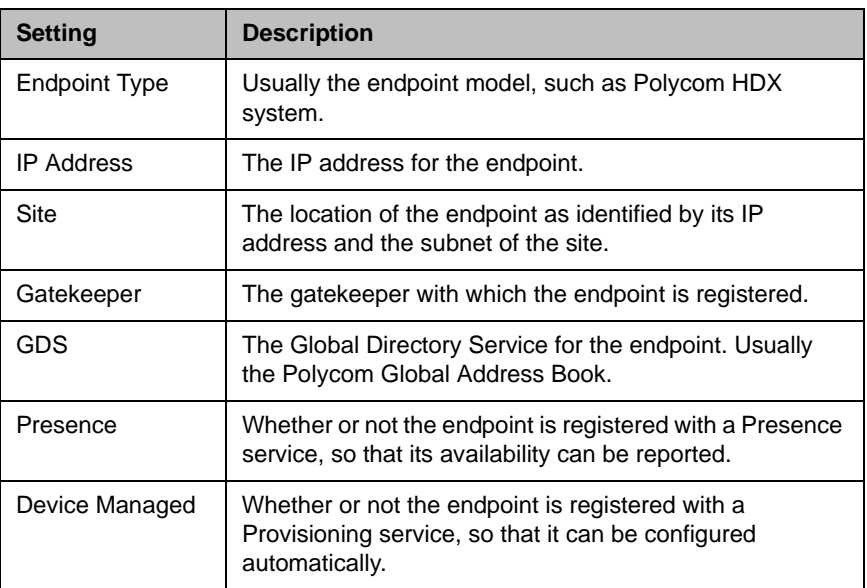

**—** If you select **Device**, you'll see these participant details:

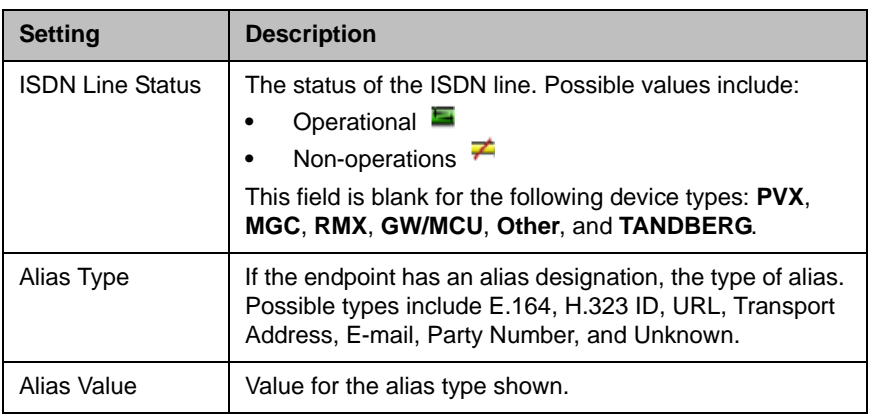

### **—** If you select **Call Details**, you'll see these participant details:

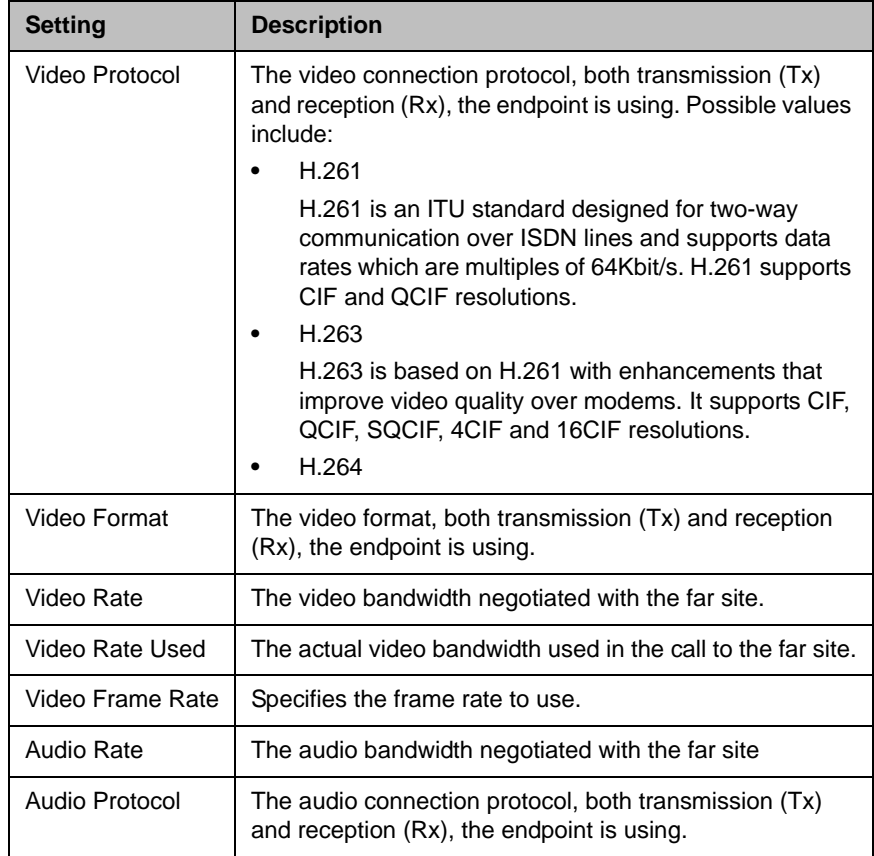

**—** If you select **Call Quality of Service**, you'll see these standard service measurements: Total Packet Loss, % Packet Loss, Audio Packet Loss, Video Packet Loss, Audio Jitter, and Video Jitter.

# <span id="page-40-0"></span>Terminate an Active Conference

To terminate an active conference

- 1 Go to **Conference > Ongoing**.
- 2 Select the conference of interest and click **Terminate** .
- <span id="page-40-2"></span>3 Click **Terminate** to confirm the termination.

### <span id="page-40-1"></span>Delete a Conference

You can delete future or past conferences. You cannot delete active conferences.

#### To delete a conference

- 1 Go to **Conference > Future**.
- 2 To delete a past conference, select the appropriate filter (such as **Yesterday Plus**).
- 3 Select the conference of interest and click **Delete** .
- 4 If you select a recurring conference, a dialog box appears asking you if you want to delete just the conference you selected or all conferences in the series. Make the appropriate choice. Active conferences in the series cannot be deleted.
- 5 Click **Delete** to confirm the deletion.

The conference is deleted. For future conferences, the system emails the change to the conference owner and participants and releases the participant and room resources.

4

# <span id="page-42-2"></span><span id="page-42-0"></span>Advanced Scheduling Operations

This chapter describes how users with advanced scheduler permissions have more options when scheduling conferences using the Polycom® Converged Management Application™ (CMA™) system.

When scheduling conferences, users with advanced scheduler permissions can:

- **•** [Edit Conference Settings](#page-42-1)
- **•** [Select a Bridge for a Conference](#page-47-0)
- <span id="page-42-4"></span>**•** [Create a Cascaded Conference Across Multiple Bridges](#page-48-0)

### <span id="page-42-3"></span><span id="page-42-1"></span>Edit Conference Settings

If you have **Scheduler Permissions** and an **Advanced Scheduling level**, you can overwrite certain conference template settings as described here. However, be careful when doing so. If you have an environment with mixed MCU types (e.g., with both Polycom MGC and RMX systems), and the conference you schedule is hosted on a Polycom RMX system, some of the settings you specify here may be overridden by the RMX profile.

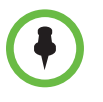

- **•** A profile is a collection of advanced conference settings that reside on the MCU (Polycom MGC or RMX system). Only an RMX profile can override conference template settings. For more information about conference templates, profiles, and your conferencing configuration, contact your Polycom CMA system administrator.
- **•** Two conferences scheduled with the same template may have different settings and behavior if they land on different types of MCUs.

You can edit conference settings only for scheduled conferences. You cannot edit conference settings for active conferences.

### To edit the conference settings

- 1 On the conference scheduling page, as you are adding or editing a conference, click **Edit Conference Settings**.
- 2 As needed, configure these settings on the **Conference Settings** dialog box. The settings that you can edit may depend on the template selected.

<span id="page-43-3"></span><span id="page-43-2"></span><span id="page-43-1"></span><span id="page-43-0"></span>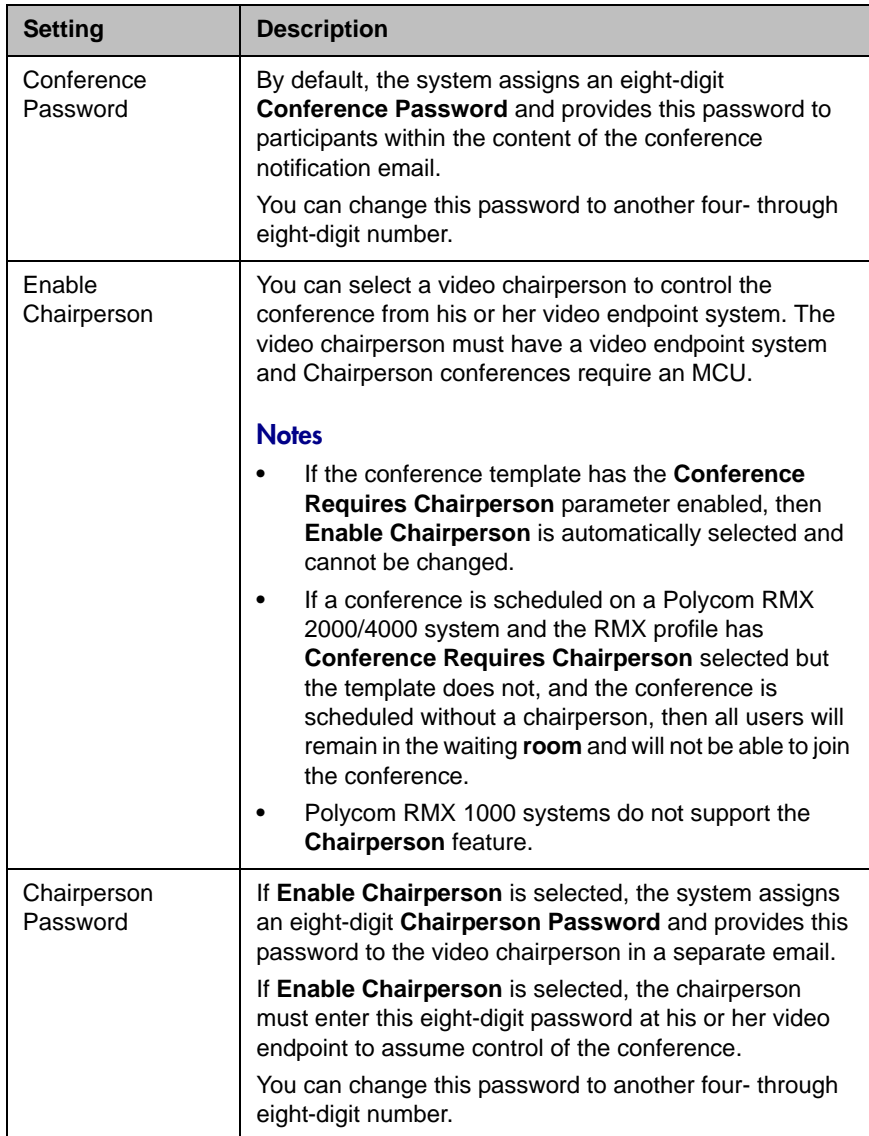

<span id="page-44-5"></span><span id="page-44-4"></span><span id="page-44-3"></span><span id="page-44-2"></span><span id="page-44-1"></span><span id="page-44-0"></span>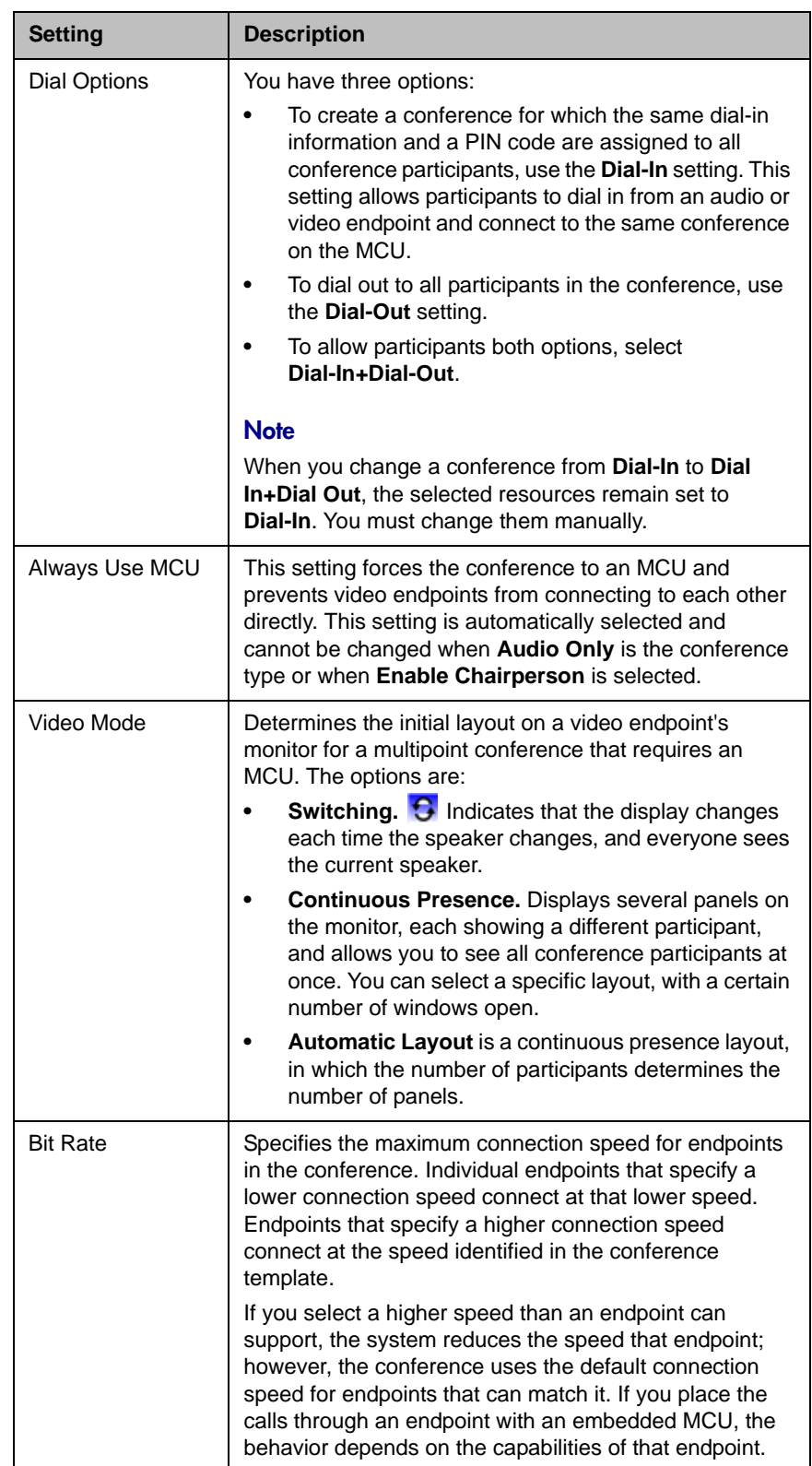

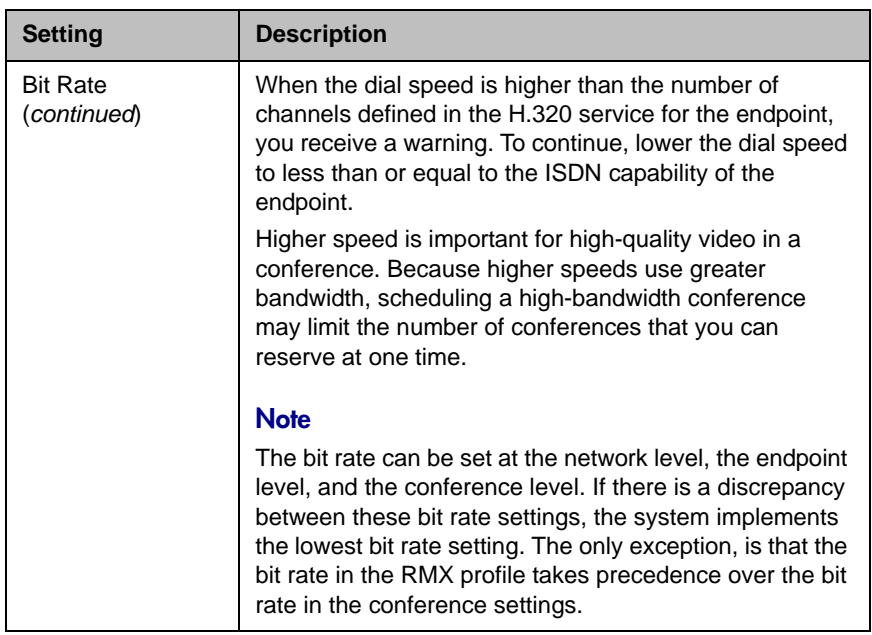

<span id="page-46-0"></span>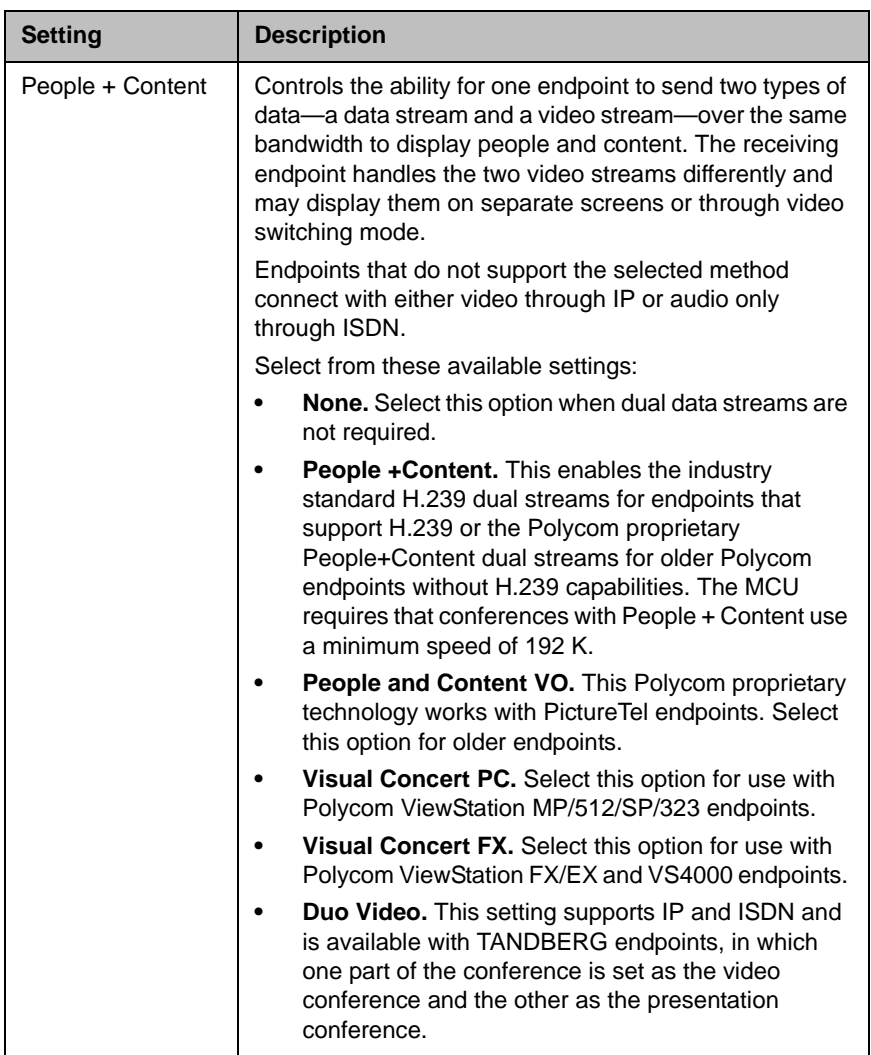

<span id="page-47-1"></span>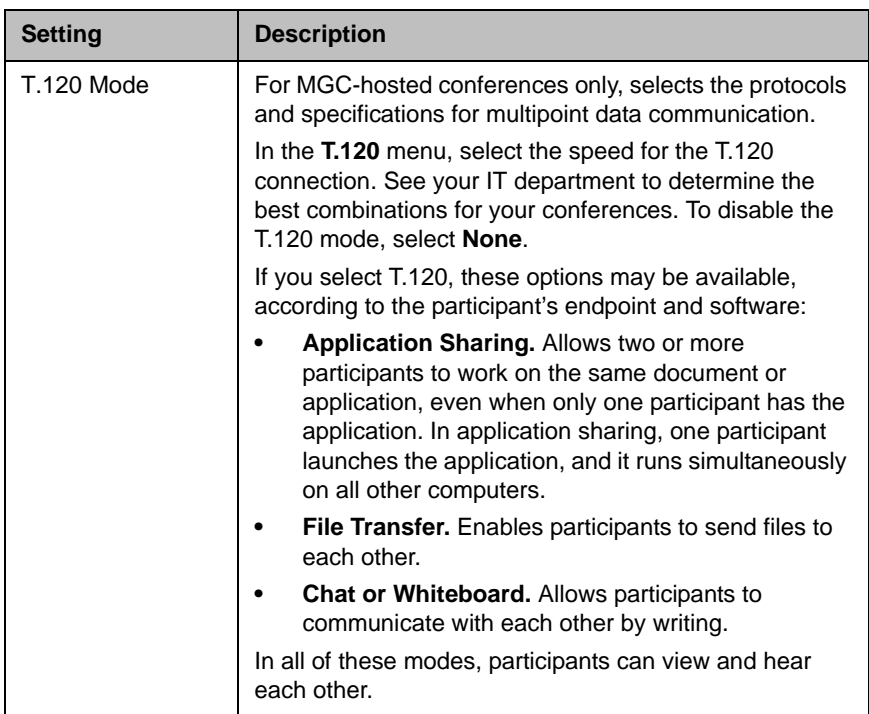

3 Continue adding or editing the conference, as described in ["Conference](#page-22-2)  [Management Operations" on page 19](#page-22-2).

### <span id="page-47-0"></span>Select a Bridge for a Conference

By default when you add a conference, the Polycom CMA system will automatically select a bridge for the conference. However, if you have advanced scheduler permissions, you can select a specific bridge for your conferences.

#### To select a single bridge for a conference

1 When you're adding or editing a conference, after you've made all of your other conference configuration choices, click **Bridge Selection** and select **Single Bridge**.

A bridge selection drop down list appears based on the template selection and conference settings.

- 2 From the MCU list, select a specific MCU to host the conference.
- 3 Continue adding or editing the conference, as described in ["Conference](#page-22-2)  [Management Operations" on page 19](#page-22-2).

# <span id="page-48-0"></span>Create a Cascaded Conference Across Multiple Bridges

#### To create a cascaded conference across multiple bridges

1 When you're adding or editing a conference, after you've made all of your other conference configuration choices, click **Bridge Selection** and select **Multi Bridge**.

The **Schedule** button changes to a **Manual Cascade** button and the **Recurrence** button is grayed out.

2 Click **Manual Cascade**.

The **People To Bridges** dialog box appears displaying the selected conference participants and their bridge assignments. Bridge assignments default to **Auto**. These system assignments are based on bridge capacity and/or least cost routing principles.

In the **Selected Bridge Availability** section, the system shows a count of the available ports on the available bridges for the specified time period. If the port count is within 5% of the maximum ports available, it is displayed in red.

3 To change a bridge assignment for a selected participant, click **Auto** and select a bridge from the pull-down menu.

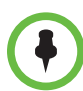

A Polycom CMA system can only show port counts for conferences scheduled via the system. Ad hoc conferences are not included in the port count.

4 When you've completed all bridge assignments, click **Next**.

The **Bridge To Bridge Links** dialog box displays a graphical view of the selected bridges.

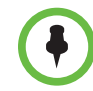

If an MCU does not show up in the **Bridge To Bridge Links** dialog box, then the MCU software does not support cascading.

- 5 To add a hub bridge (a bridge used to connect one bridge to another), from the **Available Bridges** window, select a bridge and click **Add Bridge**.
- 6 Specify bridge-to-bridge connections by selecting the bridges of interest and clicking **Add Link**.

The link is graphically represented by an arrow. The bridge at the base of the arrow dials to the bridge at the point of the arrow.

A Polycom RMX system cannot dial a Polycom MGC, so do not link from an RMX to an MGC.

#### 7 In the **Add Link** dialog box, select the **Link Type**.

- **•** You can add links from a Polycom MGC MCU to a Polycom RMX MCU
- **•** There is no support for ISDN cascaded links on RMX MCUs.

The lag time required to update cascaded links may cause more than one participant to hear the prompt about being the first person to join the conference.

8 When finished, click **Schedule**.

The system verifies that it has a bridge with the capabilities and resources required for your conference. If it does, the **Conference Email Notification** page appears with a message indicating **Conference Successfully Scheduled**.

- 9 To exit without sending an email to your participants, click **Skip Email**.
- 10 To send an email notification to your participants, in the **Conference Email Notification** page:
	- a Copy additional people on the notification and/or add notes about the conference.
	- b Click **Send**.

Note that the **To**, **CC**, and **BCC** fields are ASCII only.

<span id="page-49-0"></span>The system sends the conference notification email. The **Conference List - Schedule View** appears. Your conference appears in the **Conference List**.

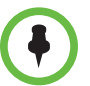

- **•** Recurring cascaded conferences are not allowed.
- **•** You cannot change the conference layout of a cascaded conference.

# <span id="page-50-0"></span>Conference and Participant Details

This chapter lists the conference and participant detail fields for reference. It includes these sections:

- **•** [Conference Details](#page-50-2)
- **•** [Conference Features](#page-52-0)
- **•** [Bridge \(MCU\) Features](#page-53-0)
- **•** [Participants List](#page-54-0)
- **•** [Participant Details](#page-55-0)
- **•** [Participant Settings](#page-57-0)

### <span id="page-50-1"></span>Conference Image

The Conference Image section displays the selected participant's video. **Shuffle X** to shuffle to the next participant's video

## <span id="page-50-3"></span><span id="page-50-2"></span>Conference Details

<span id="page-50-4"></span>The **Conference Details** section has these fields.

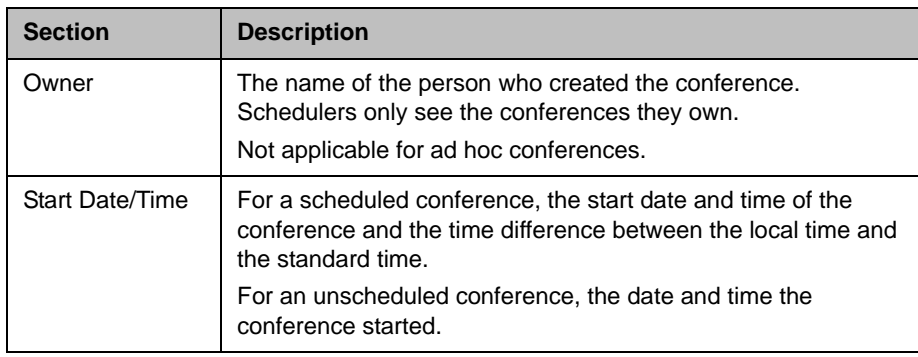

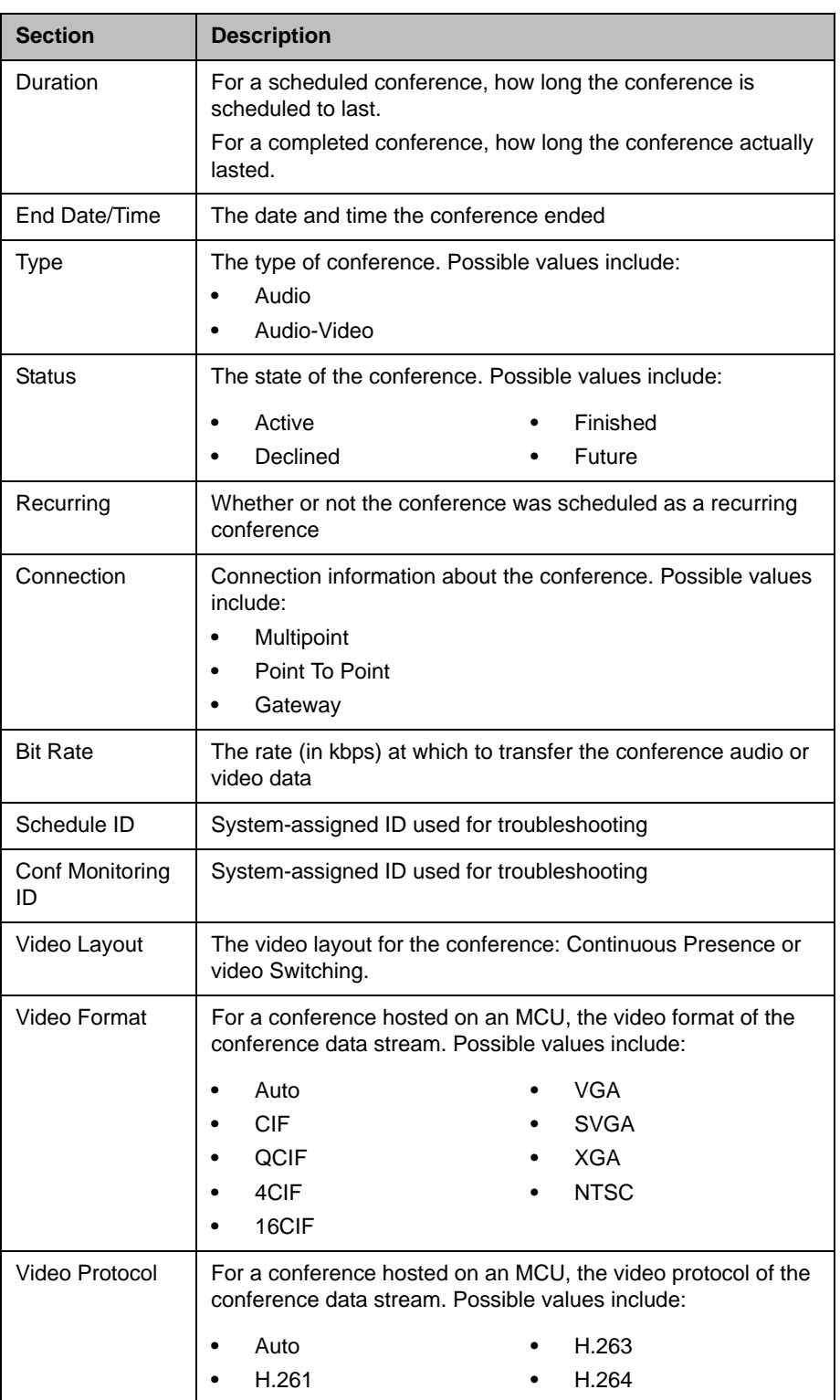

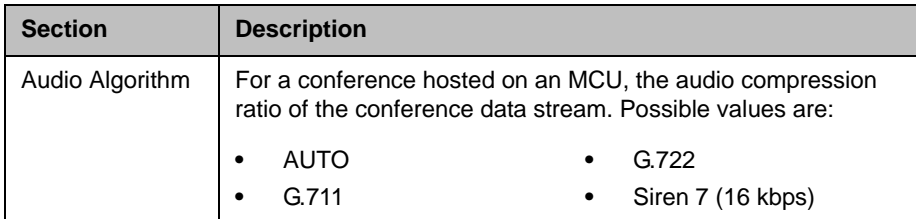

# <span id="page-52-1"></span><span id="page-52-0"></span>Conference Features

<span id="page-52-2"></span>The **Conference Features** section has these fields.

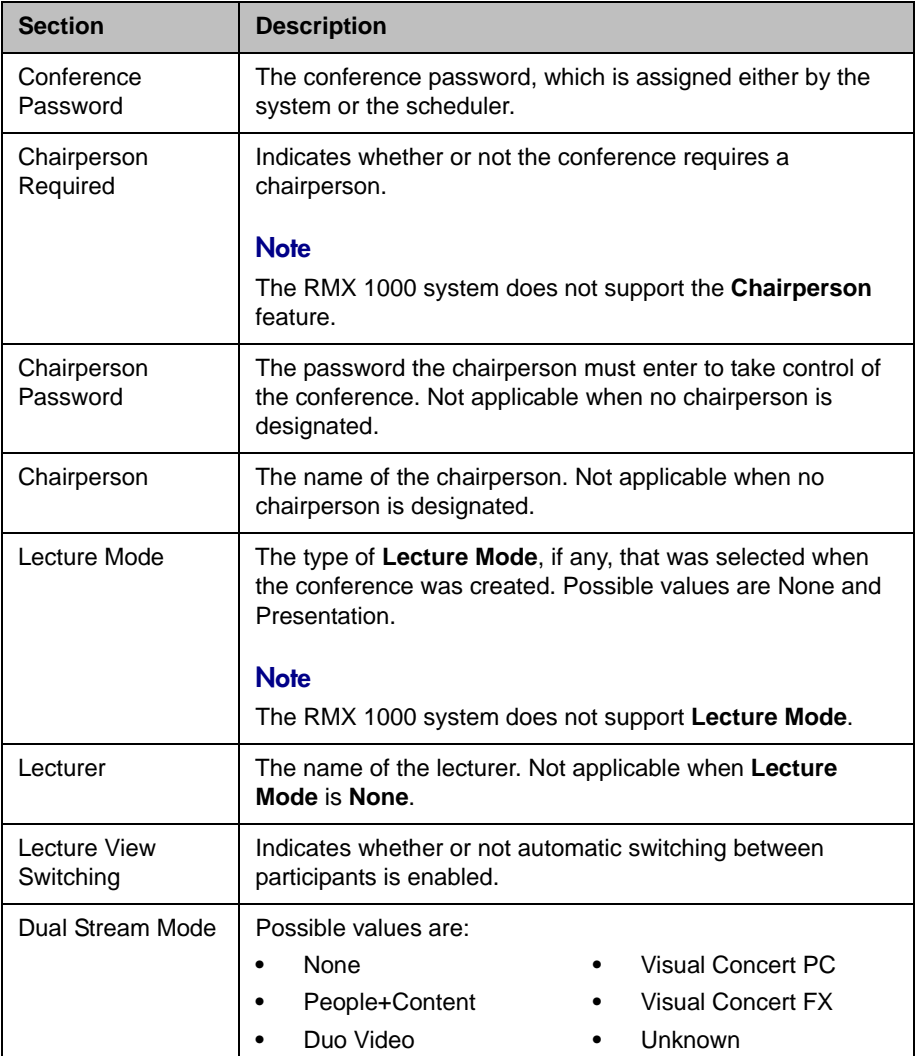

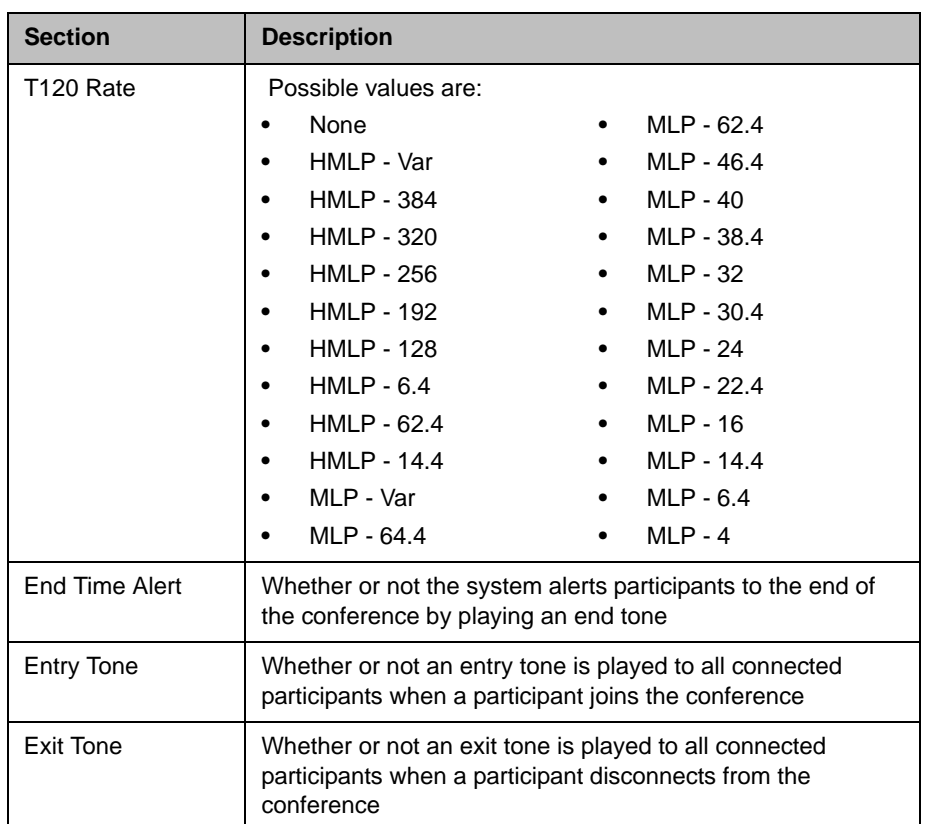

# <span id="page-53-1"></span><span id="page-53-0"></span>Bridge (MCU) Features

<span id="page-53-2"></span>The **Bridge (MCU) Features** section, which applies only for conferences that use an MCU, has these fields.

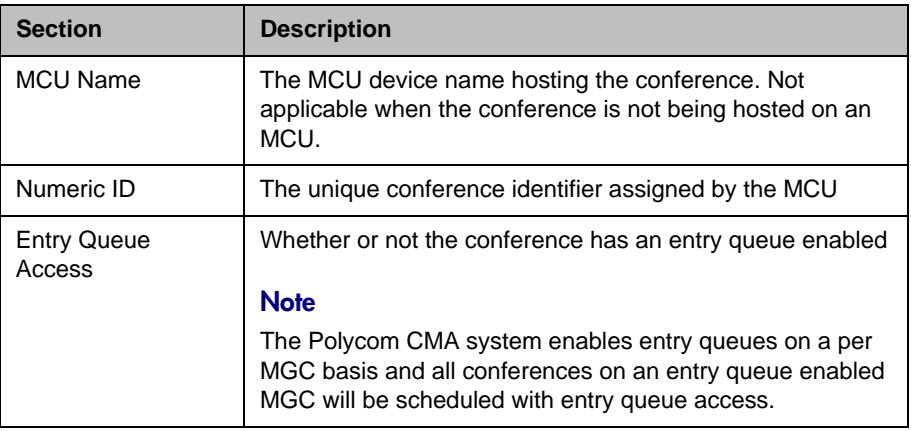

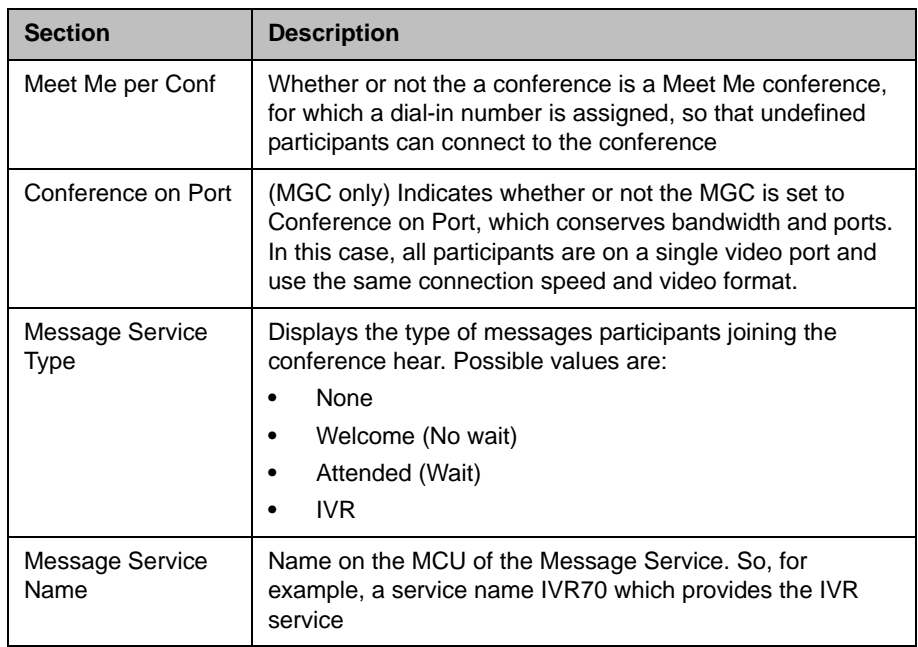

# <span id="page-54-1"></span><span id="page-54-0"></span>Participants List

<span id="page-54-2"></span>The **Participants** section has these fields.

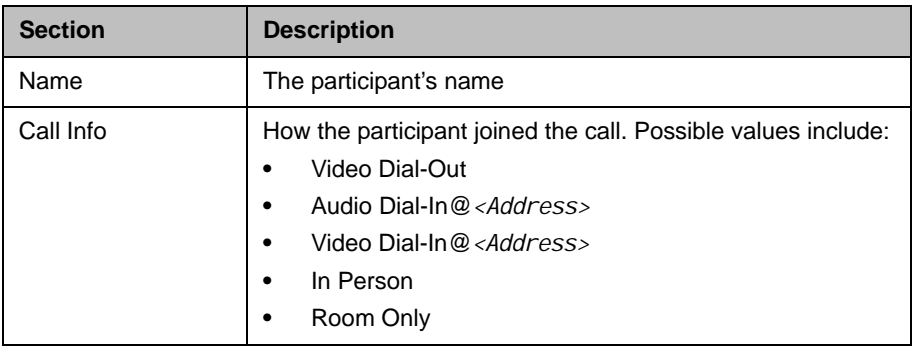

# <span id="page-55-1"></span><span id="page-55-0"></span>Participant Details

### <span id="page-55-2"></span>The **Participant Details** section has these fields.

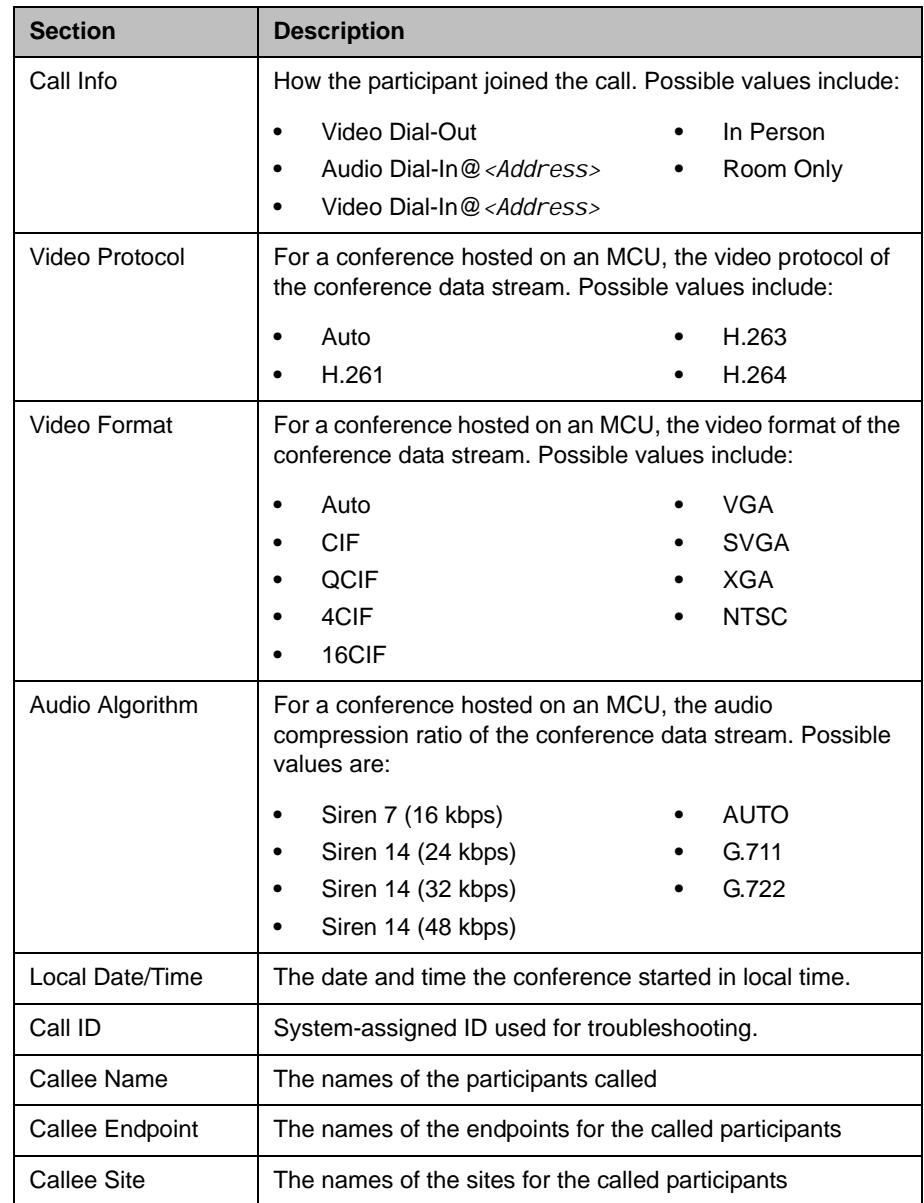

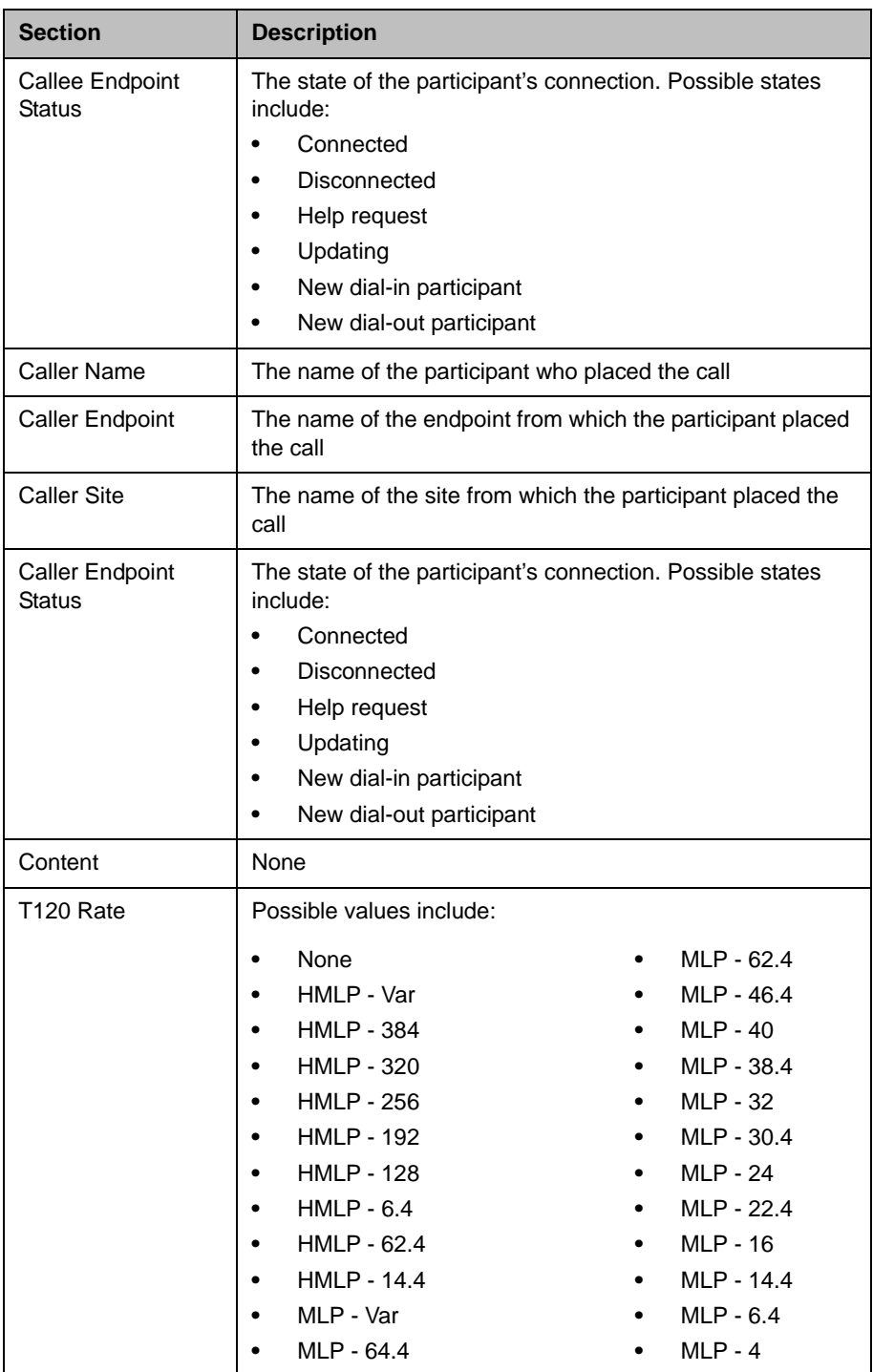

# <span id="page-57-0"></span>Participant Settings

<span id="page-57-1"></span>The **Participant Settings** dialog box has these fields.

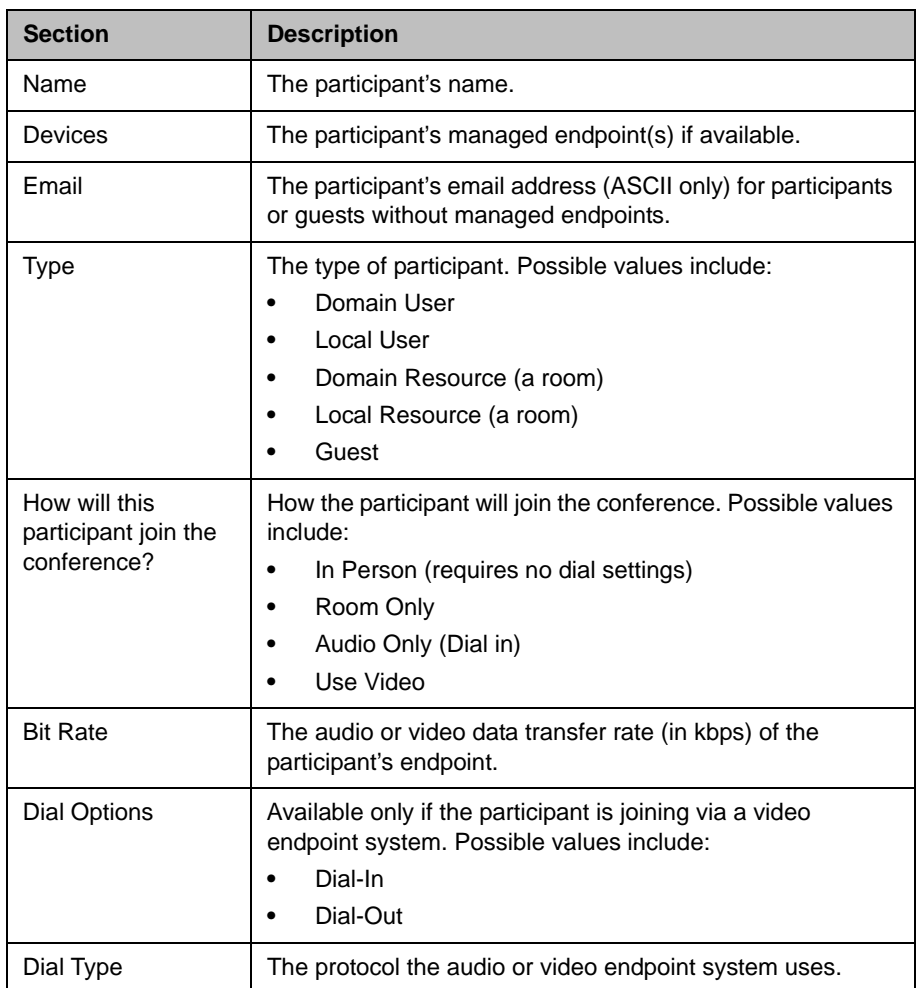

If you select a **Dial Option** of **Dial-Out** for a participant without a managed endpoint, the **Participant Settings** dialog box has these additional fields.

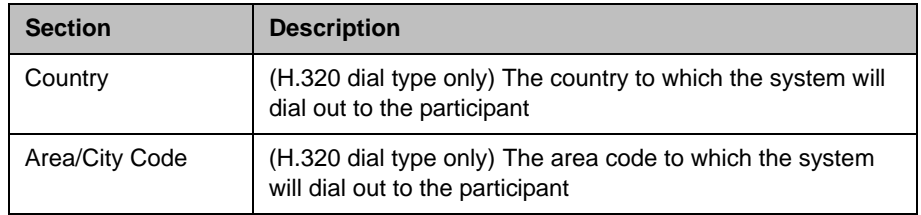

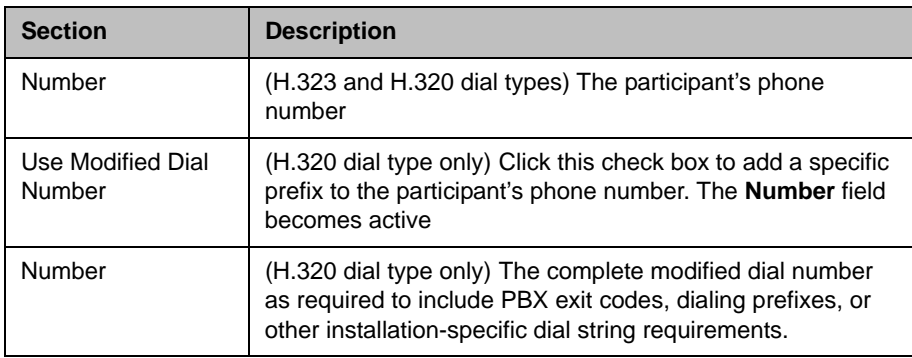

# <span id="page-60-0"></span>Index

### A

[active conference.](#page-32-2) *See* conference adding conferences [19](#page-22-3) Adobe Flash Player [2](#page-5-2) advanced conference settings editing [39](#page-42-4) assigning a lecturer [22](#page-25-0) a video chairperson [22](#page-25-1) audio-only conference [20](#page-23-0), [24](#page-27-0) available commands, list of [10](#page-13-0)

### B

[bandwidth.](#page-44-0) *See* bit rate bit rate setting for guest participants [21](#page-24-0), [26](#page-29-0), [27](#page-30-1), [32](#page-35-0) setting for internal participants [41](#page-44-0) bridge (MCU) features field names [50](#page-53-2) features, list of [10](#page-13-1) forcing use of [41](#page-44-1)

### C

canceling conferences [37](#page-40-2) chairperson assigning [22](#page-25-1) enabling [40](#page-43-0) password for [40](#page-43-1) changing advanced conference settings [39](#page-42-4) conference information [23](#page-26-2) participant dial options [25](#page-28-2) participant endpoint settings [25](#page-28-3) room dial options [27](#page-30-2) room endpoint settings [27](#page-30-3) closing the CMA system [7](#page-10-2) commands conference [13](#page-16-2) Delete Conference [13](#page-16-3) Edit Conference [13](#page-16-4) list of [10](#page-13-0) Manage Conference [13](#page-16-5) Remove Participant [30](#page-33-0), [34](#page-37-1)

Send Message [30](#page-33-1), [34](#page-37-2) Terminate Conference [13](#page-16-6) conference commands [13](#page-16-2) conference details conference details field names [47](#page-50-4) displaying [10](#page-13-2) conference features field names [49](#page-52-2) conference rooms adding [22](#page-25-2) setting dial options for [27](#page-30-2) setting endpoints for [27](#page-30-3) conference settings editing [39](#page-42-4) [conference settings.](#page-43-2) *See* settings conferences assigning password for [40](#page-43-3) deleting [37](#page-40-2) features, list of [10](#page-13-3) list of conferences [10](#page-13-4) managing [29](#page-32-2) scheduling [19](#page-22-3) sending email notification for [23](#page-26-3), [24](#page-27-1), [46](#page-49-0) setting to audio only [20](#page-23-0), [24](#page-27-0) setting to recurring [20](#page-23-1) connection speed setting for guest participants [21](#page-24-0), [26](#page-29-0), [27](#page-30-1), [32](#page-35-0) setting for internal participants [41](#page-44-0) continuous presence mode [41](#page-44-2) creating conferences [19](#page-22-3) Custom Date filter [11](#page-14-1)

### D

data plus video stream [43](#page-46-0) Delete Conference command [13](#page-16-3) deleting conferences [37](#page-40-2) deleting a conference [13](#page-16-3) details of conference, displaying [10](#page-13-2) devices, managing for participants [34](#page-37-3) dial options editing [25](#page-28-2) setting [41](#page-44-3) setting for guest participants [21](#page-24-1), [26](#page-29-1), [27](#page-30-4)

#### dial type

setting for guest participants [21](#page-24-2), [26](#page-29-2), [27](#page-30-5) dial-in option [41](#page-44-3) dial-out option [41](#page-44-3)

#### E

Edit Conference command [13](#page-16-4) editing advanced conference settings [39](#page-42-4) conference information [23](#page-26-2) participant dial options [25](#page-28-2) participant endpoint settings [25](#page-28-3) room dial options [27](#page-30-2) room endpoint settings [27](#page-30-3) email notifications [23](#page-26-3), [24](#page-27-1), [46](#page-49-0) enabling a chairperson [40](#page-43-0) endpoints editing settings for [25](#page-28-3) sending messages to [30](#page-33-1), [34](#page-37-2)

### F

features bridge (MCU) [10](#page-13-1) list of conference [10](#page-13-3) field names bridge (MCU) features [50](#page-53-2) conference details [47](#page-50-4) conference features [49](#page-52-2) participant details [52](#page-55-2) participant settings [54](#page-57-1) participants [51](#page-54-2) fields input requirements for [5](#page-8-4) filtering overview of [5](#page-8-5) filters Custom Date [11](#page-14-1) Future Only [11](#page-14-2) Ongoing Plus [11](#page-14-3) Today Only [11](#page-14-4) Today Plus [11](#page-14-5) Yesterday Plus [11](#page-14-6) forcing MCU usage [41](#page-44-1) future conference view [9](#page-12-2) Future Only filter [11](#page-14-2)

### G

guest participants adding [21](#page-24-3) setting bit rate for [21](#page-24-0), [26](#page-29-0), [27](#page-30-1), [32](#page-35-0) setting dial options for [21](#page-24-1), [26](#page-29-1), [27](#page-30-4) setting dial type for [21](#page-24-2), [26](#page-29-2), [27](#page-30-5)

#### I

input requirements for fields requirements for field inputs ASCII-only fields [5](#page-8-4)

### L

lecturer, assigning [22](#page-25-0) lists filtering, overview of [5](#page-8-5) of bridge (MCU) features [10](#page-13-1) of commands [10](#page-13-0) of conference features [10](#page-13-3) of conferences [10](#page-13-4) of participant details [10](#page-13-5) of participants [10](#page-13-6) logging into the CMA system [2](#page-5-3) logging out of the CMA system [7](#page-10-2)

#### M

Manage Conference command [13](#page-16-5) managing active conferences [29](#page-32-2) participant devices [34](#page-37-3) **MCU** features field names [50](#page-53-2) forcing use of [41](#page-44-1) list of features [10](#page-13-1) messages, sending [30](#page-33-1), [34](#page-37-2) mode, T.120 [44](#page-47-1) modes, video continuous presence mode [41](#page-44-2) setting [41](#page-44-4) switching mode [41](#page-44-5) modifying advanced conference settings [39](#page-42-4) conference information [23](#page-26-2) participant dial options [25](#page-28-2) participant endpoint settings [25](#page-28-3) room dial options [27](#page-30-2) room endpoint settings [27](#page-30-3)

#### O

Ongoing Plus filter [11](#page-14-3)

### P

participant field names participant details field names [52](#page-55-2) participant settings field names [54](#page-57-1) participants adding guest [21](#page-24-3) list of [10](#page-13-6) list of, details [10](#page-13-5) managing devices for [34](#page-37-3) removing [30](#page-33-0), [34](#page-37-1) setting endpoints for [25](#page-28-3) participants field names [51](#page-54-2) passwords for chairperson [40](#page-43-1) for conference [40](#page-43-3) People + Content [43](#page-46-0)

#### R

recurring conferences [20](#page-23-1) Remove Participant command [30](#page-33-0), [34](#page-37-1) removing conferences [37](#page-40-2) removing a conference [13](#page-16-3) requirements, system [2](#page-5-2) rooms adding [22](#page-25-2) setting dial options for [27](#page-30-2) setting endpoints for [27](#page-30-3)

### S

schedule conference view [9](#page-12-2) scheduling a conference [19](#page-22-3) Send Message command [30](#page-33-1), [34](#page-37-2) settings advanced conference settings [39](#page-42-4) chairperson password [40](#page-43-1) conference password [40](#page-43-3)

connection speed [41](#page-44-0) dial options [41](#page-44-3) enable chairperson [40](#page-43-0) forced MCU usage [41](#page-44-1) People + Content [43](#page-46-0) T.120 mode [44](#page-47-1) video mode [41](#page-44-4) starting the CMA system [2](#page-5-3) switching mode [41](#page-44-5) system login [2](#page-5-3) system requirements [2](#page-5-2)

### T

T.120 mode [44](#page-47-1) Terminate Conference command [13](#page-16-6) Today Only filter [11](#page-14-4) Today Plus filter [11](#page-14-5)

#### V

video chairperson, assigning [22](#page-25-1) video modes continuous presence mode [41](#page-44-2) setting [41](#page-44-4) switching mode [41](#page-44-5) video plus data stream [43](#page-46-0) views future conference view [9](#page-12-2) schedule conference view [9](#page-12-2)

#### Y

Yesterday Plus filter [11](#page-14-6)